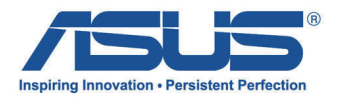

# All-in-one PC **Seri ET2300**

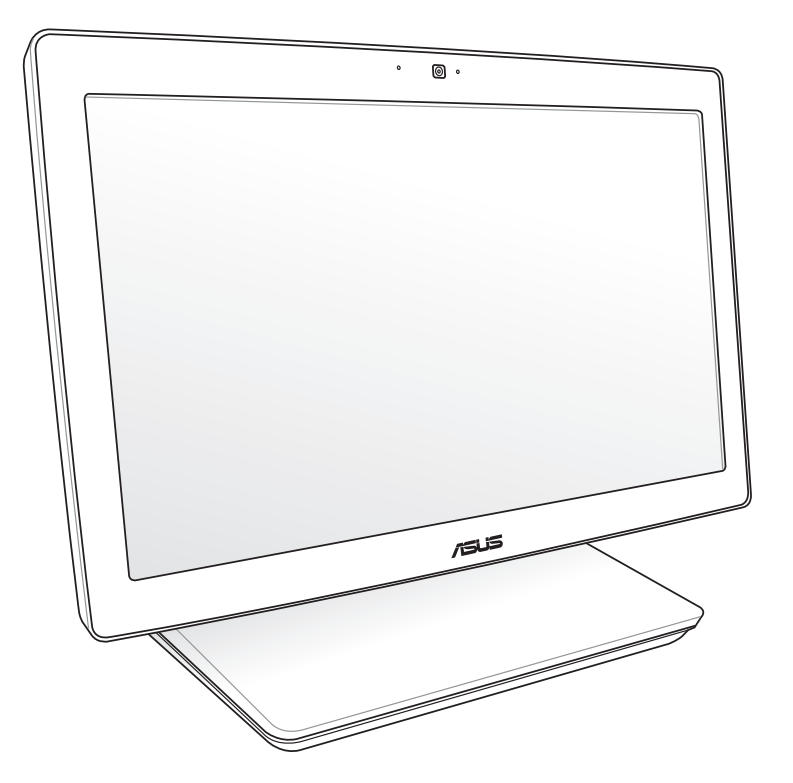

*Panduan Pengguna*

#### **September 2012 ID7622**

#### **Informasi Hak Cipta**

Dilarang memperbanyak, mengirim, merekam, menyimpan sebagian atau keseluruhan panduan ini, termasuk produk dan perangkat lunak yang dijelaskan di dalamnya dalam sistem pengambilan, atau menerjemahkannya ke dalam bahasa apapun dalam bentuk dan cara apapun, tanpa izin tertulis ASUSTeK COMPUTER INC. ("ASUS"), kecuali dokumentasi yang disimpan oleh pembeli untuk tujuan pengarsipan.

PANDUAN INI DISEDIAKAN OLEH ASUS "SEBAGAIMANA ADANYA", TANPA JAMINAN APAPUN, BAIK SECARA TERSURAT MAUPUN TERSIRAT, TERMASUK NAMUN TIDAK TERBATAS PADA JAMINAN TERSIRAT ATAU KETENTUAN ATAS KELAYAKAN UNTUK DIPERDAGANGKAN MAUPUN KESESUAIAN UNTUK TUJUAN TERTENTU. DALAM KONDISI APAPUN, ASUS, DIREKTUR, STAF, KARYAWAN, ATAU AGENNYA TIDAK BERTANGGUNG JAWAB ATAS KERUSAKAN TIDAK LANGSUNG, KHUSUS, INSIDENTAL, ATAU KONSEKUENSIAL (TERMASUK KERUSAKAN AKIBAT KERUGIAN, KEGAGALAN BISNIS, ATAU KEHILANGAN MANFAAT ATAU DATA DAN LAIN-LAIN), MESKIPUN ASUS TELAH DIPERINGATKAN TENTANG KEMUNGKINAN ADANYA KERUSAKAN TERSEBUT AKIBAT DARI CACAT ATAU KESALAHAN PANDUAN ATAU PRODUK INI.

Nama produk dan nama perusahaan yang tercantum dalam panduan ini mungkin merupakan atau mungkin bukan merupakan merek dagang terdaftar maupun hak cipta dari masing-masing perusahaan, dan hanya digunakan sebagai keterangan atau penjelasan dan demi kepentingan pemiliknya, tanpa bermaksud melakukan pelanggaran.

SPESIFIKASI DAN INFORMASI YANG TERCANTUM DALAM PANDUAN INI HANYA SEBAGAI PETUNJUK DAN REFERENSI, DAN DAPAT BERUBAH SEWAKTU-WAKTU TANPA PEMBERITAHUAN SEBELUMNYA, DAN TIDAK DAPAT DIANGGAP SEBAGAI JAMINAN YANG DIBERIKAN ASUS. ASUS MENYATAKAN TIDAK BERKEWAJIBAN ATAU BERTANGGUNG JAWAB ATAS KESALAHAN ATAU KEKURANGAN APAPUN YANG TERDAPAT DALAM PANDUAN INI, TERMASUK PRODUK DAN PERANGKAT LUNAK YANG DIJELASKAN DI DALAMNYA.

Hak Cipta © 2012 ASUSTeK COMPUTER INC. Semua Hak Dilindungi Undang-Undang.

#### **Batasan Kewajiban**

Kondisi yang dapat terjadi karena kecacatan komponen atau kewajiban ASUS lainnya, Anda berhak meminta ganti rugi dari ASUS. Pada setiap kondisi tersebut, tanpa mengabaikan dasar hak Anda untuk mengklaim kerugian dari ASUS, maka tanggung jawab ASUS tidak lebih dari kerugian untuk cedera diri (termasuk kematian) dan kerugian terhadap properti pribadi berwujud maupun tidak berwujud; atau kerugian aktual dan langsung lainnya akibat dari kelalaian maupun kegagalan menjalankan kewajiban hukum berdasarkan Pernyataan Jaminan ini, hingga sebesar harga kontrak yang tercantum untuk setiap produk.

ASUS hanya akan bertanggung jawab atas maupun mengganti kerugian, kerusakan, atau klaim Anda atas dasar kontrak, wanprestasi, atau pelanggaran yang sesuai dengan Pernyataan Jaminan ini.

Pembatasan ini juga berlaku untuk penyedia beserta peritel ASUS. Ini adalah tanggung jawab bersama yang maksimum bagi ASUS, penyedia, dan peritelnya.

DALAM KONDISI APAPUN, ASUS TIDAK BERTANGGUNG JAWAB ATAS: (1) KLAIM PIHAK KETIGA TERHADAP ANDA ATAS KERUSAKAN; (2) KERUGIAN, ATAU KERUSAKAN, ARSIP MAUPUN DATA; ATAU (3) KERUSAKAN KHUSUS, INSIDENTAL, MAUPUN TIDAK LANGSUNG, ATAU ATAS KERUSAKAN YANG BERDAMPAK PADA KEUANGAN (TERMASUK HILANGNYA LABA ATAU TABUNGAN), MESKIPUN ASUS, PENYEDIANYA MAUPUN PERITEL ANDA TELAH DIBERITAHUKAN TENTANG KEMUNGKINAN TERSEBUT.

#### **Layanan dan Dukungan**

Kunjungi situs Web dalam berbagai bahasa di **http://www.asus.com**

Indonesia

## **Daftar Isi**

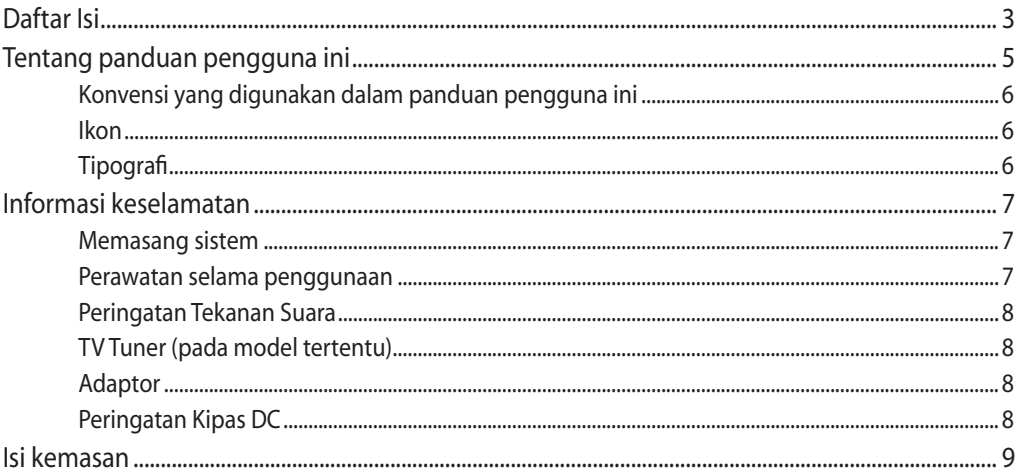

#### **Bab 1: Konfigurasi Perangkat Keras**

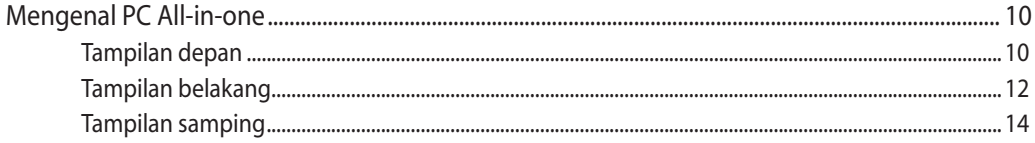

#### **Bab 2: Menggunakan PC All-in-one**

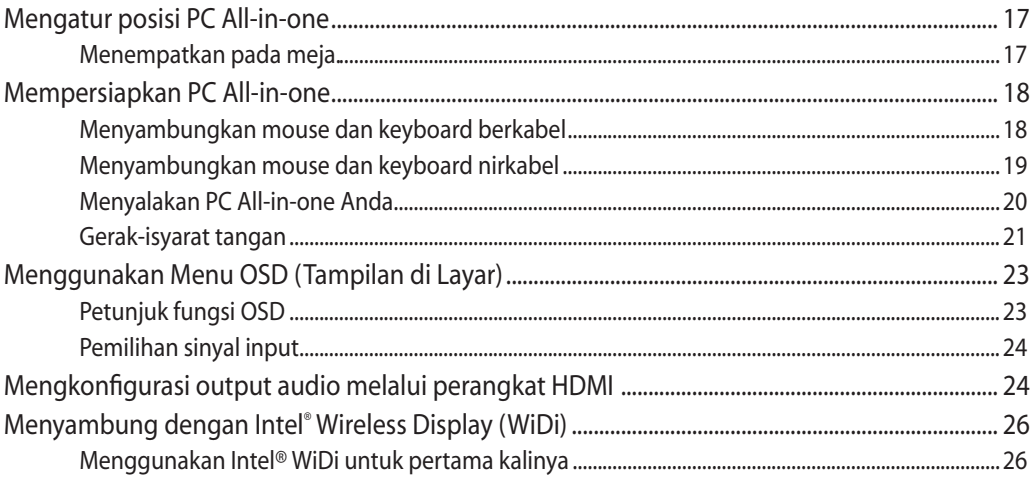

#### Bab 3: Bekerja dengan Windows® 8

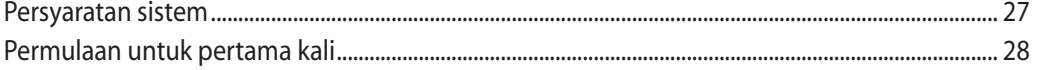

## All-in-one PC

## **Daftar Isi**

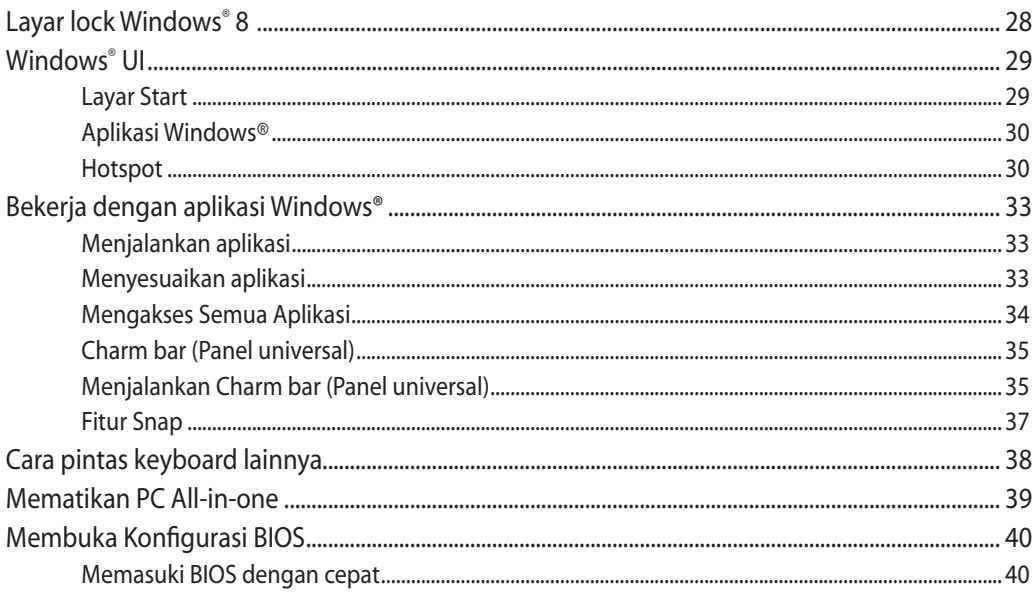

#### Bab 4: Menyambungkan ke Internet

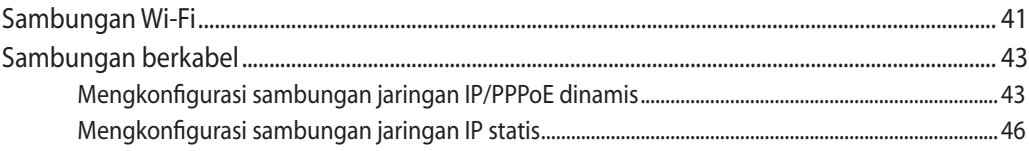

#### **Bab 5: Memulihkan sistem**

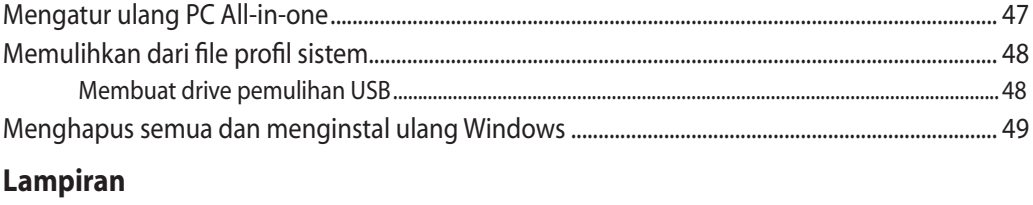

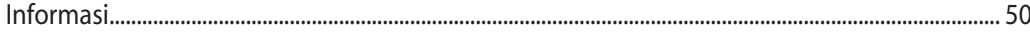

## <span id="page-4-0"></span>**Tentang panduan pengguna ini**

Panduan ini memberikan informasi mengenai fitur perangkat keras dan perangkat lunak dari PC All-in-one Anda, yang disusun menurut urutan bab berikut ini:

#### **Bab 1: Konfigurasi Perangkat Keras**

Bab ini merinci komponen perangkat keras PC All-in-one Anda.

#### **Bab 2: Menggunakan PC All-in-one**

Bab ini menyediakan informasi kepada Anda mengenai cara menggunakan PC All-in-one.

#### **Bab 3: Bekerja dengan Windows® 8**

Bab ini menyediakan ringkasan mengenai cara menggunakan Windows® 8 pada PC All-in-one Anda.

#### **Bab 4: Menyambungkan ke Internet**

Bab ini menyediakan informasi mengenai cara menyambungkan PC All-in-one Anda ke jaringan kabel atau Wi-Fi.

#### **Bab 5: Memulihkan sistem**

Bab ini menyediakan opsi pemulihan untuk PC All-in-one Anda.

#### **Lampiran**

Bagian ini menyediakan pemberitahuan dan pernyataan keselamatan untuk PC All-in-one Anda.

## <span id="page-5-0"></span>**Konvensi yang digunakan dalam panduan pengguna ini**

Untuk menegaskan informasi penting pada panduan pengguna ini, pesan akan ditampilkan sebagai berikut:

**PENTING!** Pesan ini mengandung informasi vital yang harus diikuti untuk menyelesaikan tugas.

**CATATAN:** Pesan ini mengandung informasi tambahan dan tips yang dapat membantu Anda menyelesaikan tugas.

**PERINGATAN!** Pesan ini mengandung informasi penting yang harus diikuti untuk menjaga Anda tetap aman saat menjalankan tugas tertentu dan mencegah kerusakan data dan komponen PC All-in-one Anda.

#### **Ikon**

Ikon di bawah ini menunjukkan perangkat yang dapat Anda gunakan untuk menyelesaikan serangkaian tugas atau prosedur pada PC All-in-one Anda.

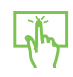

Gunakan panel sentuh.

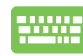

Gunakan keyboard.

## **Tipografi**

**Cetak Tebal** = Menunjukkan menu atau item yang harus dipilih.

*Cetak Miring* = Menunjukkan tombol yang harus ditekan pada keyboard.

Semua ilustrasi dan gambar layar dalam panduan ini hanya sebagai referensi. Spesifikasi produk yang sebenarnya dapat berbeda menurut kawasan. Untuk info lengkap terkini, kunjungi situs Web ASUS di www.asus.com.

## <span id="page-6-0"></span>**Informasi keselamatan**

PC All-in-one ET2300 dirancang dan diuji untuk memenuhi standar keselamatan terbaru bagi peralatan teknologi informasi. Berikut adalah petunjuk keselamatan yang harus dibaca untuk menjaga keselamatan Anda.

#### **Memasang sistem**

- Baca dan ikuti semua petunjuk dalam dokumen ini sebelum Anda mengoperasikan sistem. •�
- Jangan gunakan produk ini di dekat air atau sumber panas, seperti radiator. •�
- Pasang sistem pada permukaan yang stabil. •�
- Celah pada chassis berfungsi sebagai ventilasi. Jangan halangi atau tutupi celah tersebut. •� Pastikan tersedia cukup ruang di sekeliling sistem untuk ventilasi. Jangan masukkan benda apapun ke dalam celah ventilasi.
- Gunakan produk ini di lingkungan bertemperatur antara 0°C hingga 40°C.
- Jika Anda menggunakan kabel ekstensi, pastikan nilai ampere perangkat secara •� keseluruhan yang dipasang ke kabel ekstensi tidak melebihi nilai ampere kabel.

#### **Perawatan selama penggunaan**

- Jangan injak kabel daya atau jangan biarkan benda apapun berada di atasnya. •�
- Jangan tumpahkan air atau cairan apapun ke sistem. •�
- Bila sistem dimatikan, listrik bertegangan rendah masih mengalir. Lepas selalu semua kabel daya, modem, dan jaringan dari stopkontak sebelum membersihkan sistem. •�
- Layar sentuh perlu dibersihkan secara berkala untuk mempertahankan sensitivitas terbaik terhadap sentuhan. Jaga layar agar tetap bersih dari benda asing atau tumpukan debu yang berlebihan. Untuk membersihkan layar: •�
	- Matikan sistem, lalu lepas kabel daya dari stopkontak. •�
	- Semprotkan sedikit cairan pembersih kaca pada kain yang diberikan, lalu seka permukaan layar secara perlahan. •�
	- Jangan semprotkan pembersih secara langsung ke layar. •�
	- Jangan gunakan cairan pembersih yang bersifat abrasif atau kain kasar untuk membersihkan layar. •�
- Jika Anda mengalami masalah teknis berikut pada produk, lepas kabel daya, kemudian hubungi teknisi ahli perbaikan atau peritel Anda. •�
	- Kabel atau konektor daya rusak.
	- Terdapat tumpahan cairan pada sistem. •�
	- Sistem tidak berfungsi dengan baik meskipun Anda telah mengikuti petunjuk •� pengoperasian.
	- Sistem jatuh atau rangka rusak.
	- Performa sistem berubah. •�

#### <span id="page-7-0"></span>**Peringatan Tekanan Suara**

Tekanan suara yang berlebihan dari earphone atau headphone dapat mengakibatkan gangguan atau hilangnya fungsi pendengaran. Pengaturan kontrol volume suara dan ekualiser ke pengaturan selain posisi tengah dapat memperbesar tegangan output earphone/ headphone dan tingkat tekanan suara.

#### **TV Tuner (pada model tertentu)**

Catatan untuk Penginstal Sistem CATV—Pengingat ini diberikan agar penginstal sistem CATV memperhatikan Bab 820-93 pada Kode Listrik Nasional yang menyediakan panduan pengardean yang benar dan, khususnya, menyebutkan bahwa kabel Koaksial harus tersambung ke sistem pengardean bangunan sedekat mungkin ke titik entri kabel.

## **Adaptor**

- 1. Informasi adaptor
	- a. Tegangan masuk: 100-240V AC

Frekuensi input: 50-60Hz

Nilai arus keluar: 180W (19,�V; 9,23A)

Nilai tegangan keluar: 19,5V DC

2. Stopkontak harus berada di dekat unit dan mudah dijangkau.

## **Peringatan Kipas DC**

Perlu diketahui bahwa kipas DC adalah komponen bergerak yang mungkin berbahaya. Jauhkan tubuh Anda dari bilah kipas yang bergerak.

## <span id="page-8-0"></span>**Isi kemasan**

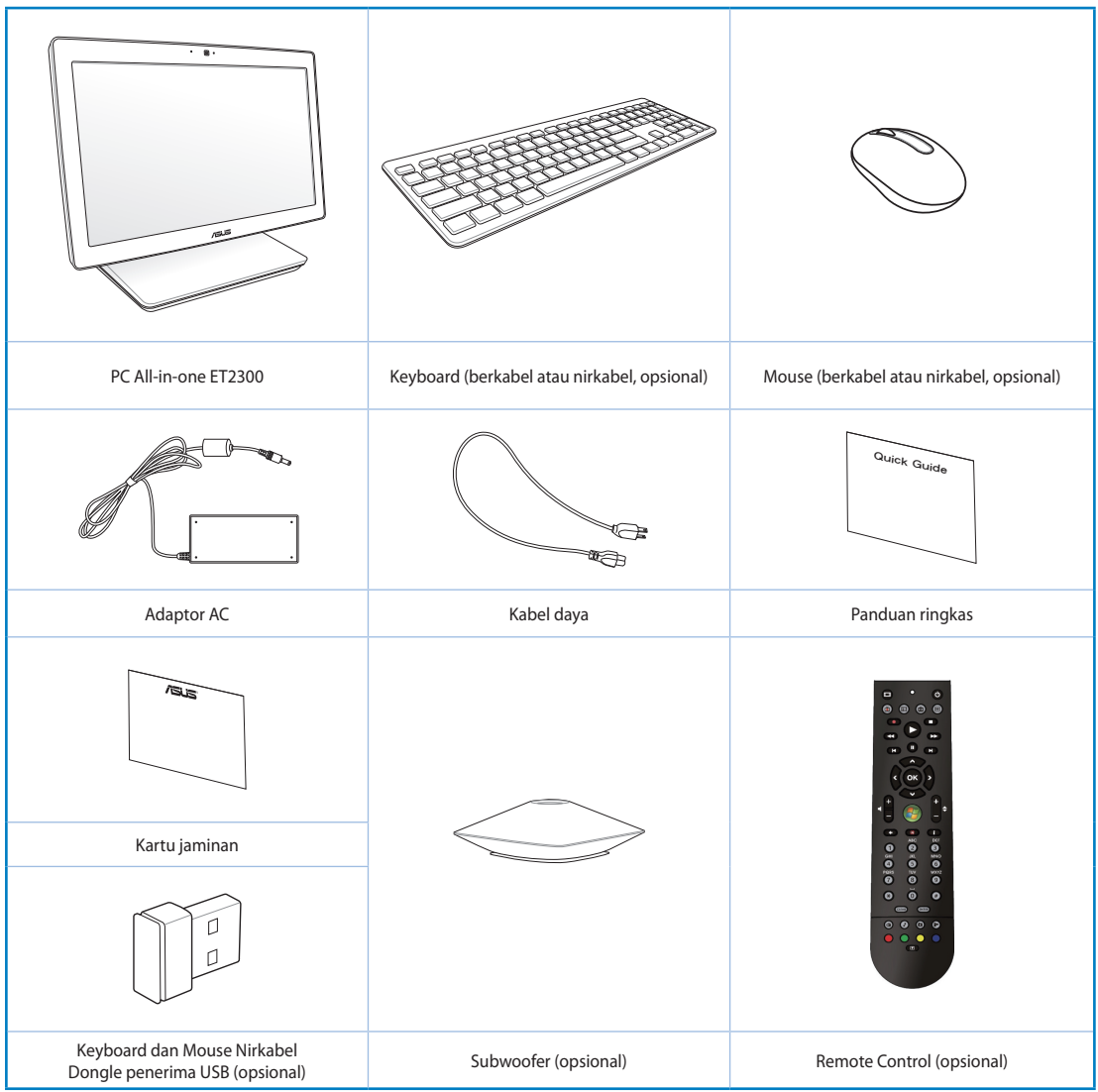

**CATATAN:** Ilustrasi keyboard, mouse, catu daya, remote control, dan dongle penerima USB nirkabel hanya ditujukan sebagai referensi. Spesifikasi produk yang sebenarnya dapat berbeda menurut kawasan.

# *Bab 1: Konfigurasi Perangkat Keras*

## <span id="page-9-0"></span>**Mengenal PC All-in-one**

#### **Tampilan depan**

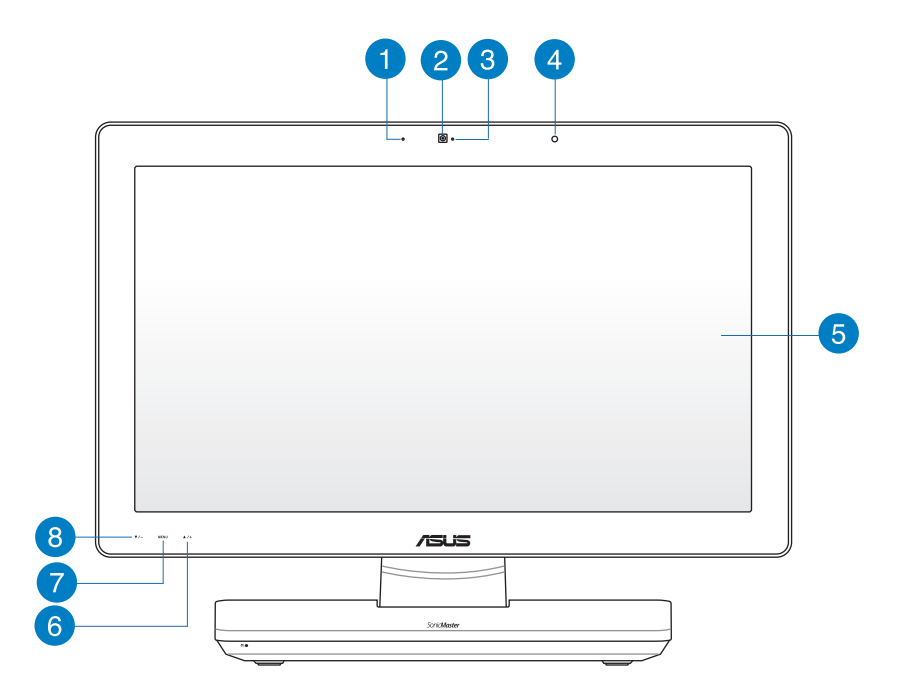

#### **Mikrofon Digital (Internal)**

Mikrofon digital internal dapat digunakan untuk konferensi video, narasi suara, perekaman audio, dan aplikasi multimedia.

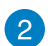

n

#### **Webcam**

Webcam internal dengan mikrofon digital internal dapat digunakan untuk memulai obrolan video online.

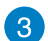

#### **LED Webcam**

Menunjukkan bahwa webcam internal diaktifkan.

#### **Penerima Remote Control**

Penerima remote control menerima sinyal inframerah dari remote control.

#### **Layar LCD** 6

Layar LCD menghasilkan resolusi optimal. Tipe tertentu dengan fungsi respons sentuh akan menghadirkan dunia digital di ujung jari Anda.

#### 6

#### **Tombol menu ke atas**

Tekan untuk naik ke atas menu.

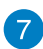

#### **Tombol MENU**

Tekan untuk menampilkan menu. Tekan tombol ini untuk membuka/memilih ikon (fungsi) yang disorot saat OSD diaktifkan.

#### **Tombol menu bawah** 8

Tekan untuk naik ke bawah menu.

## <span id="page-11-0"></span>**Tampilan belakang**

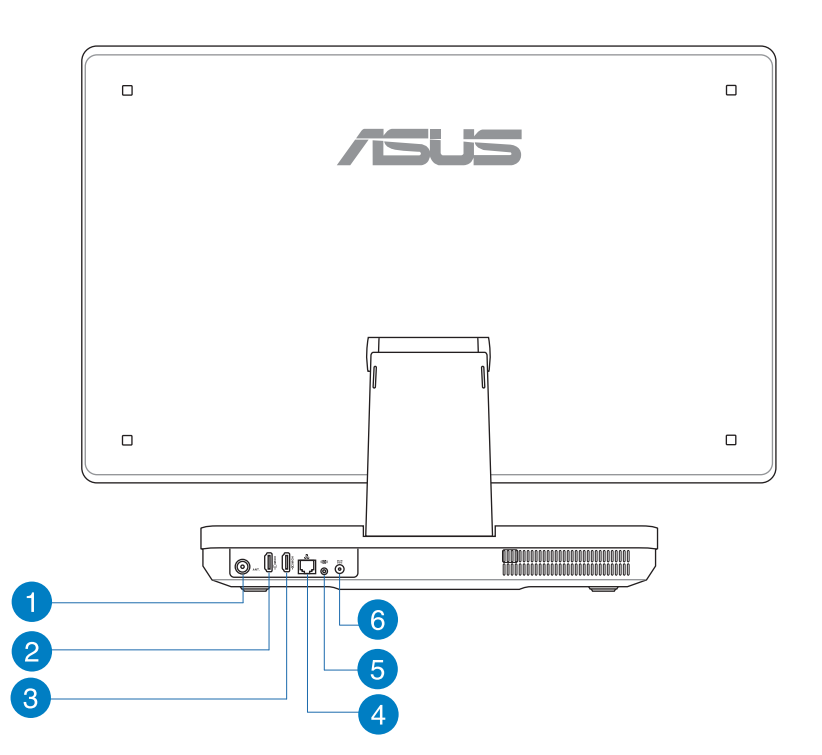

#### **Input Antena (pada model tertentu)**  $\mathbf{1}$

Input antena diberikan untuk sinyal frekuensi TV dan dapat digunakan dengan antena atau input TV digital yang diberikan dari layanan televisi berlangganan. Antena yang diberikan dapat menerima TV digital. Sambungan layanan kabel dapat menerima TV digital, TV analog, tergantung pada layanan berbayar.

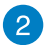

#### **Port Masuk HDMI**

HDMI (High-Definition Multimedia Interface) adalah interface audio/video digital penuh tak terkompresi antara sumber audio/video, seperti PC notebook.

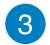

#### **Port Keluar HDMI**

Sambungkan perangkat yang dilengkapi port masuk HDMI pada port ini, misalnya monitor atau proyektor LCD.

#### **Port LAN**  $\mathbf{A}$

Port LAN RJ-45 8-pin (10/100M bit) mendukung kabel Ethernet standar untuk sambungan ke jaringan lokal.

#### **Soket subwoofer (pada model tertentu)** 6

Soket khusus subwoofer digunakan untuk menyambungkan subwoofer ASUS PC All-in-one. Subwoofer dapat digunakan untuk menikmati dentuman suara bass (frekuensi) pada aplikasi multimedia Anda.

**CATATAN:** Soket subwoofer HANYA dapat disambungkan ke subwoofer PC All-in-one atau perangkat suara ASUS. JANGAN sambungkan perangkat lain ke soket ini. Melakukannya dapat merusak perangkat.

#### **Input daya** 6

Adaptor daya yang diberikan akan mengkonversi daya AC ke DC untuk digunakan dengan konektor ini. Soket ini mengalirkan daya ke PC. Gunakan selalu adaptor daya yang disertakan, agar PC tidak rusak.

**PERINGATAN!** Adaptor daya dapat menjadi panas bila digunakan. Jangan tutup adaptor, dan jauhkan dari tubuh Anda.

# <span id="page-13-0"></span>**Tampilan samping**  $\overline{a}$

#### **Tombol MODE**  $\blacksquare$

Tekan untuk mengalihkan sumber sinyal layar antara PC All-in-one dan monitor HDMI.

#### **Kunci menu**  $\mathbf{Z}$

Tekan untuk mengaktifkan atau menonaktifkan tombol MENU pada panel depan.

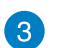

#### **Port USB 3.0**

Port USB (Universal Serial Bus) ini menyediakan laju transfer hingga 5 Gbit/d dan kompatibel dengan versi USB 2.0 sebelumnya.

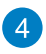

#### **Soket mikrofon**

Soket mikrofon dirancang agar dapat menyambungkan mikrofon yang digunakan untuk konferensi video, narasi suara, atau perekaman audio praktis.

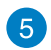

#### **Soket Keluaran Headphone**

Soket headphone stereo (3,5mm) digunakan untuk menyambungkan sinyal keluar audio sistem ke headphone. Dengan soket ini, speaker internal akan secara otomatis dinonaktifkan.

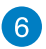

#### **Tombol Daya**

Tekan tombol ini untuk menyalakan PC All-in-one Anda.

## 7)

#### **Pembaca kartu memori**

PC All-in-one ini memiliki satu slot pembaca kartu memori internal yang mendukung jenis MMC, SD, dan SDHC.

#### **Mini DisplayPort/Port ThunderBolt (bervariasi sesuai model)** 8

Gunakan adapter Thunderbolt untuk menyambungkan PC All-in-one ke DisplayPort, VGA, DVI, atau layar eksternal HDMI\* dan nikmati fitur layar resolusi tinggi melalui teknologi Intel® Thunderbolt™.

**PENTING!** \* Layar eksternal harus bersertifikasi Thunderbolt untuk Windows®. Untuk perangkat terbaru bersertifikasi Thunderbolt untuk Windows®, kunjungi **https://thunderbolttechnology.net/products**.

**CATATAN:** Untuk memastikan perangkat bersertifikasi Thunderbolt untuk Windows berfungsi dengan baik, kunjungi situs Web vendor perangkat.

#### **E-SATA + USB 2.0 Combo D**

Port ini digunakan untuk menyambungkan PC All-in-one ke hard disk drive Serial-ATA eksternal. Anda juga dapat menggunakan port ini untuk menyambungkan PC All-inone ke perangkat USB 2.0 atau USB 1.1, seperti keyboard, perangkat penunjuk, drive flash disk, HDD eksternal, speaker, kamera, dan printer.

**CATATAN:** JANGAN masukkan konektor lain ke port SATA eksternal.

## **10**

#### **Port kunci Kensington®**

Port kunci Kensington® dapat digunakan untuk mengamankan komputer menggunakan produk keamanan yang kompatibel dengan Kensington®.

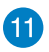

#### **Tombol pelepas drive disk optik**

Tekan tombol ini untuk mengeluarkan baki drive optik.

#### **Lubang pelepas manual 12**

Lubang pelepas manual digunakan untuk mengeluarkan baki drive optik jika tombol pelepas elektronik tidak berfungsi.

**PERINGATAN!** Gunakan lubang pelepas manual hanya jika tombol pelepas elektronik tidak berfungsi.

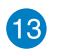

#### **Drive optik**

Drive optik PC All-in-one Anda mungkin mendukung beberapa format disk seperti CD, DVD, disk yang dapat direkam, atau disk yang dapat ditulis ulang.

# *Bab 2: Menggunakan PC All-in-one*

## <span id="page-16-0"></span>**Mengatur posisi PC All-in-one**

#### **Menempatkan pada meja.**

#### **Untuk menempatkan pada meja:**

- 1. Tempatkan PC All-in-one Anda pada permukaan yang rata seperti meja.
- 2. Atur posisi PC All-in-one pada sudut 5 derajat hingga 177 derajat.

**PENTING!** Arahkan panel display di dalam rentang yang diberikan untuk menjaga posisi stabil PC All-in-one Anda.

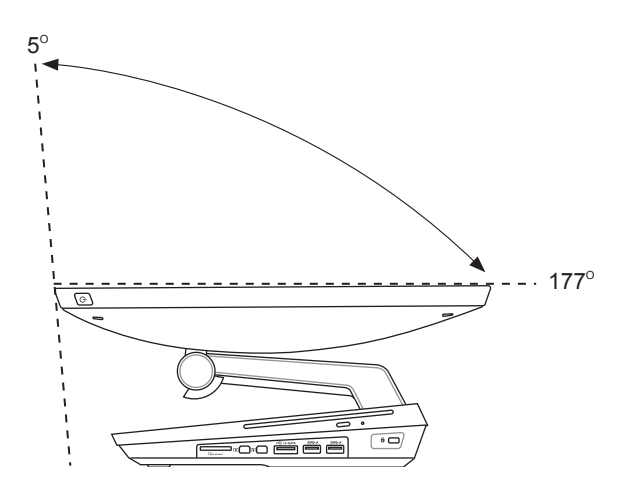

## <span id="page-17-0"></span>**Mempersiapkan PC All-in-one**

#### **Menyambungkan mouse dan keyboard berkabel**

Sambungkan keyboard dan mouse ke port USB pada panel belakang. Anda juga dapat menyambungkan keyboard dan mouse ke port USB di sisi kiri panel jika kabel keyboard tidak cukup panjang.

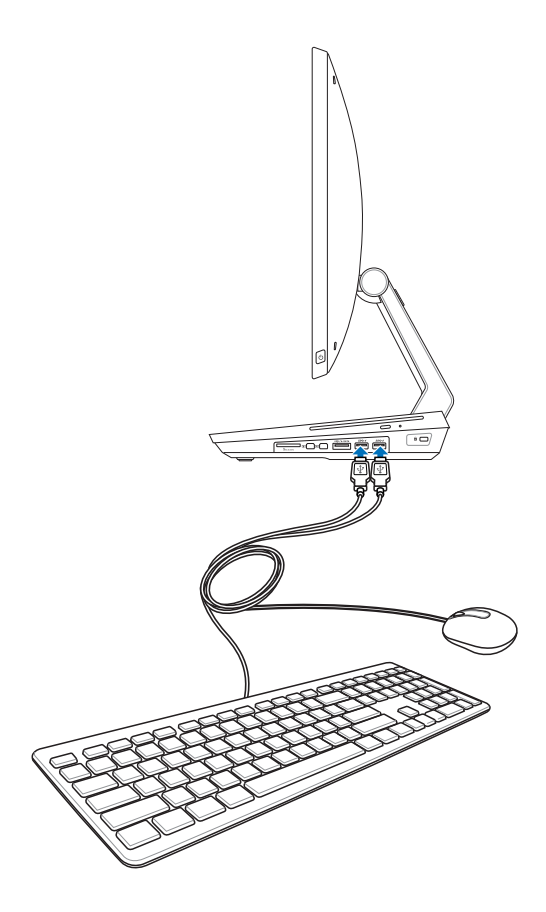

 **Indonesia** Indonesia

#### <span id="page-18-0"></span>**Menyambungkan mouse dan keyboard nirkabel**

- 1. Pasang baterai ke keyboard dan mouse nirkabel.
- 2. Sambungkan dongle nirkabel untuk keyboard dan mouse ke port USB.
- 3. Anda dapat mulai menggunakan keyboard dan mouse nirkabel.

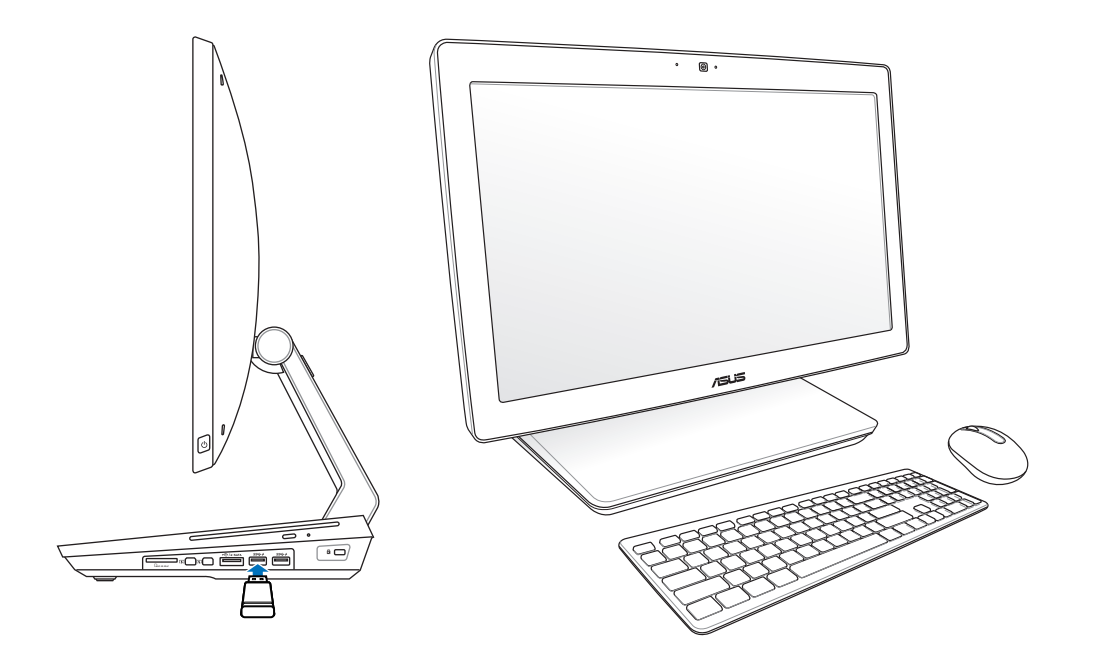

#### **CATATAN:**

- Sambungkan ulang jika sambungan keyboard dan mouse nirkabel longgar. Jauhkan perangkat WiFi minimal 20 cm karena dapat mengganggu sambungan.
- •� Gambar di atas hanya sebagai referensi. Tampilan dan spesifikasi keyboard dan mouse (berkabel atau nirkabel) yang sebenarnya dapat berbeda menurut kawasan.

#### <span id="page-19-0"></span>**Menyalakan PC All-in-one Anda**

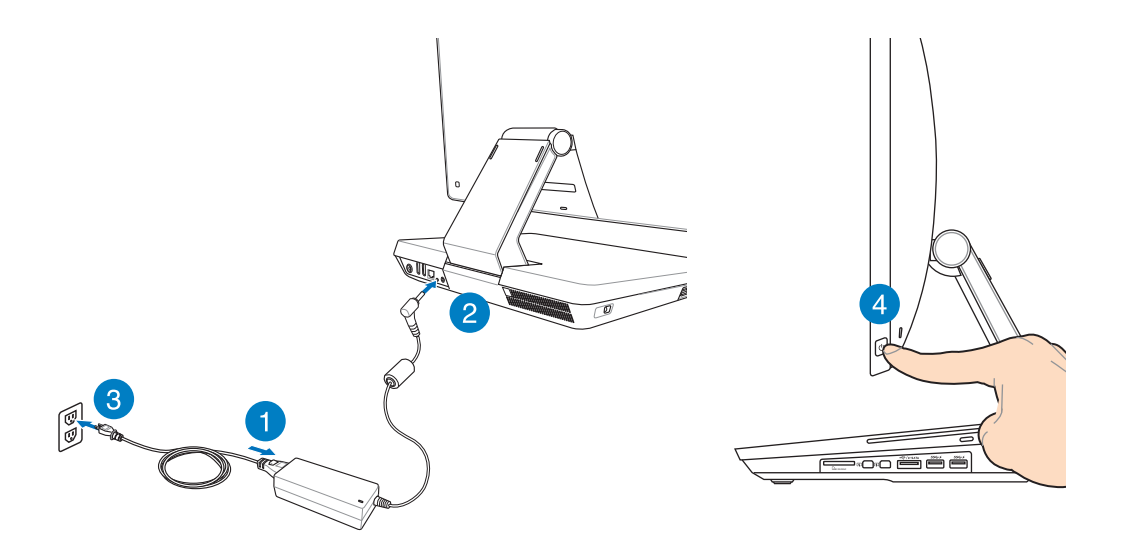

**PERINGATAN!** JANGAN sambungkan kabel daya AC ke stopkontak AC sebelum menyambungkan konektor DC ke sistem. Tindakan tersebut dapat merusak adaptor AC-DC.

**CATATAN:** Untuk mendapatkan detail tentang cara mematikan PC All-in-one Anda, lihat bagia *Mematikan PC All-in-one* pada *Bekerja dengan Windows® 8*.

## <span id="page-20-0"></span>**Gerak-isyarat tangan**

Gerakan ini memungkinkan Anda menjalankan program dan mengakses pengaturan PC All-inone Anda. Fungsi ini dapat diaktifkan dengan menggunakan gerakan tangan pada panel layar PC All-in-one.

#### **Menggunakan gerak-isyarat tangan**

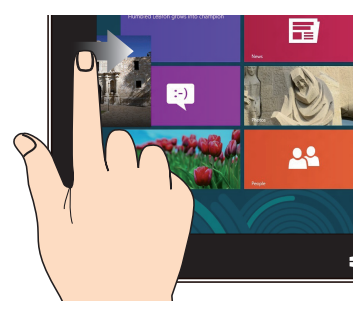

Geser dari tepi kiri layar untuk menyusun app Anda.

#### **Geser dari tepi kiri Geser dari tepi kanan**

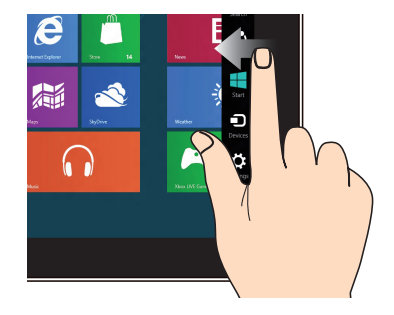

Geser dari tepi kanan layar untuk membuka Charmbar.

#### **Geser dari tepi atas Geser dengan jari**

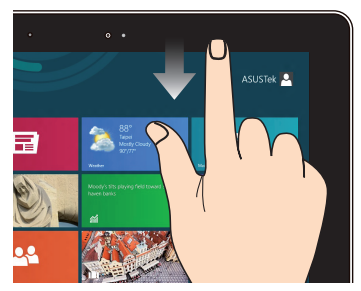

- Dalam layar Start, geser dari tepi atas •� layar untuk melihat SemuaApp bar.
- Dalam app, geser dari tepi atas layar •� untuk melihat menunya.

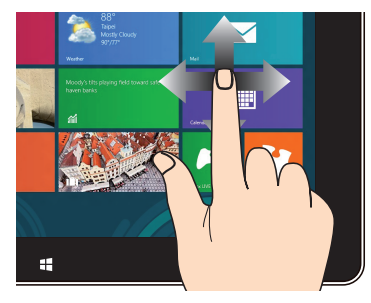

Jari Anda dapat menggulir ke atas dan bawah atau menggeser layar ke kiri dan kanan. •�

## All-in-one PC

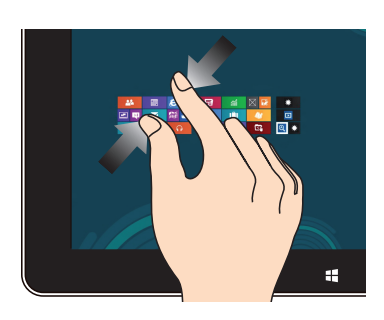

Memperdekatkan kedua jari Anda pada panel sentuh.

#### **Memperkecil Memperbesar**

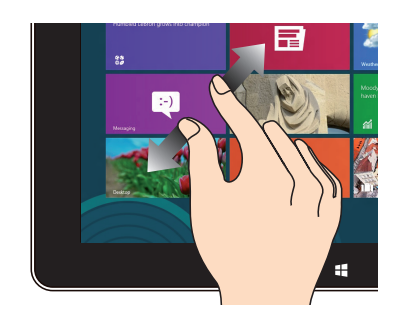

Memisahkan kedua jari Anda pada panel sentuh.

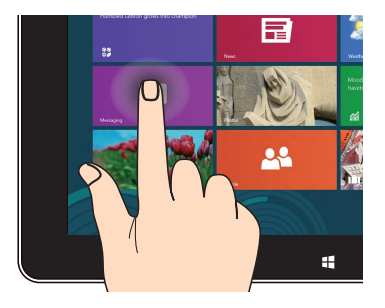

- Untuk memindahkan app, klik dan tekan •� app tile tersebut kemudian tarik ke lokasi yang baru.
- Untuk menutup app, klik dan tekan •� bagian atas app yang sedang berjalan kemudian tarik ke bawah layar.

#### **Klik dan tekan Klik/Klik dua kali**

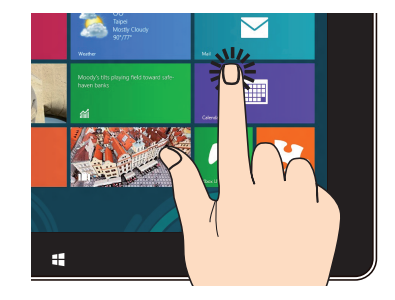

- Klik app untuk memulai. •�
- Pada mode Desktop, ketuk dua kali untuk meluncurkannya. •�

## <span id="page-22-0"></span>**Menggunakan Menu OSD (Tampilan di Layar)**

Menu OSD (Tampilan di Layar) akan ditampilkan jika Anda melakukan yang berikut:

Mengaktifkan OSD dengan menekan tombol kunci Menu pada sisi kiri PC All-in-one, lalu tekan tombol Menu di panel depan. •�

## **Petunjuk fungsi OSD**

Untuk menampilkan menu OSD, tekan tombol MENU di panel depan. Untuk menavigasi fungsi OSD atau mengubah pengaturan OSD, tekan tombol Menu ke atas atau Menu ke bawah. Untuk mengaktifkan fungsi yang dipilih, tekan tombol MENU.

#### **Panel Nonaktif**

Fungsi ini dapat digunakan untuk menonaktifkan panel layar pada PC All-in-one. Tekan tombol MENU untuk mengaktifkan fungsi ini.

#### **Warna**

- **Kecerahan:** Kisaran penyesuaian adalah 0 hingga 100. **•**
- **Kontras:** Kisaran penyesuaian adalah 0 hingga 100. **•**
- **Suhu Warna:** Berisi empat mode warna, yakni Cool (Sejuk), Normal, Warm (Hangat), dan User (Pengguna). **•**

#### **Gambar**

- **Ketajaman:** Kisaran penyesuaian adalah 0 hingga 100. **•**
- **Kontrol Aspek:** Menyesuaikan rasio aspek ke "Penuh" atau "OverScan". Fungsi ini hanya dapat dikonfigurasi bila Anda menggunakan PC All-in-one sebagai monitor LCD desktop standar. **•**
- **Penyesuaian Otomatis:** Menyesuaikan posisi horizontal (Posisi H) dan vertikal (Posisi **•** V) gambar. Fungsi ini hanya dapat dikonfigurasi bila Anda menggunakan PC All-in-one sebagai monitor LCD desktop standar dan menetapkan port input layar sebagai sumber input.

#### **Pemilihan Input**

**PC:** Menetapkan PC All-in-one sebagai sumber sinyal layar. **•**

#### **Konfigurasi Sistem**

- **Konfigurasi OSD: •**
	- Menyesuaikan posisi horizontal (Posisi H) / vertikal (Posisi V) menu OSD. •�
	- Mengatur waktu berakhir OSD dari 10 hingga 120 detik. •�
	- Mengaktifkan atau menonaktifkan fungsi DDC/CI (Display Data Channel/Command •� Interface) function.
- **Informasi:** Menampilkan informasi monitor. **•**
- **Bahasa:** Dapat digunakan untuk menetapkan bahasa OSD. **•**
- **Pengaturan Ulang Total:** Dapat digunakan untuk mengatur ulang semua pengaturan **•** OSD.

#### **Pemilihan sinyal input**

Menu **Input Select OSD (OSD Pilihan Input)** akan tampil bila Anda menyambungkan kabel HDMI atau Thunderbolt ke port input HDMI atau port input Layar di bagian belakang. Gunakan tombol Menu ke atas atau Menu ke bawah untuk menavigasi opsi input dan tekan tombol **MENU** untuk mengaktifkan opsi. Lihat **Pemilihan Input**di bagian sebelumnya untuk informasi rinci.

## **Mengkonfigurasi output audio melalui perangkat HDMI**

Jika Anda menggunakan TV berdefinisi tinggi sebagai perangkat output audio, sambungkan ke PC Home Theater, lalu ikuti langkah-langkah di bawah ini untuk mengkonfigurasikan pengaturan audio.

#### **Mengonfigurasi output audio melalui perangkat HDMI:**

1. Dari Layar Mulai, klik **Desktop** untuk mengaktifkan Mode Desktop.

**CATATAN:** Untuk detail lebih lanjut, lihat bagian *Layar Mulai* pada *Bekerja dengan Windows® 8.*

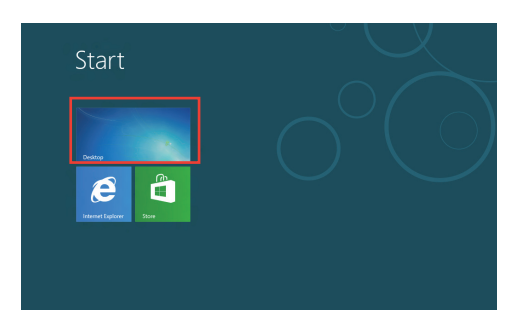

<span id="page-23-0"></span> **Indonesia**

Indonesia

All-in-one PC

taskbar Windows®, lalu klik **Playback device (Perangkat pemutaran).**

2. Klik kanan ikon Penggabungan Volume (Volume Mixer) pada

- 3. Pilih **Audio Digital (HDMI)** dari layar Pemutaran.
- 4. Klik **Configure (Konfigurasikan)**, lalu jendela Konfigurasi Speaker muncul di layar.

5. Pilih **Stereo**, lalu klik **Next (Berikutnya).**

- 6. Centang pilihan **Front left and right (Kiri dan kanan depan)**, lalu klik **Next (Berikutnya).**
- 7. Klik **Finish (Selesai)** untuk menutup konfigurasi speaker.

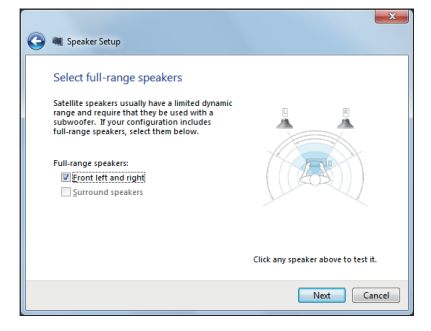

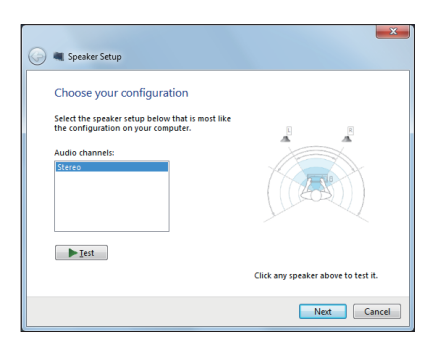

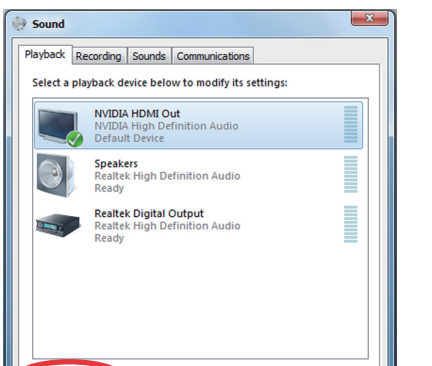

Set Default  $\boxed{\blacktriangledown}$  Properties

Apply

OK Cancel

Configure

Links  $\sim$   $\frac{1}{2}$   $\frac{1}{2}$   $\frac{1}{2}$  (b)

## <span id="page-25-0"></span>**Menyambung dengan Intel® Wireless Display (WiDi)**

Intel® Wireless Display (WiDi) berfungsi untuk menyambungkan PC All-in-one secara nirkabel ke layar eksternal seperti HDTV, monitor, atau proyektor agar dapat berbagi, men-download, atau streaming musik, film, serta konten media lainnya.

## **Menggunakan Intel® WiDi untuk pertama kalinya**

**PENTING!** Sebelum menggunakan Intel® WiDi, pastikan Anda mengaktifkan Wi-Fi.

#### **Untuk menggunakan Intel WiDi:**

1. Sambungkan adapter WiDi ke port HDMI layar eksternal.

**CATATAN:** Adapter WiDi dapat dibeli terpisah.

- 2. Di Layar awal PC All-in-one, klik **Intel® WiDi** untuk menjalankan aplikasi Intel® WiDi.
- 3. Baca perjanjian lisensi dengan cermat, lalu klik **I agree to the terms of the license (Saya menyetujui persyaratan lisensi)**. Di layar eksternal, status akan menampilkan "Siap untuk sambungan".
- 4. Intel® WiDi akan mulai memindai adapter WiDi yang berada dalam jangkauan secara otomatis. Jika Intel® WiDi tidak memindai adapter WiDi secara otomatis atau jika adapter Anda tidak terdeteksi, klik **Scan for available adapters (Pindai adapter yang tersedia)**.
- 5. Pilih adapter dari daftar, lalu klik **Connect (Sambung)**.
- 6. Tunggu hingga Intel® WiDi membuat sambungan dengan layar eksternal. Setelah sambungan berhasil dibuat, WiDi akan ditampilkan di area Tersambung.
- 7. Kini Anda dapat menikmati, berbagi, atau streaming konten media ke layar eksternal secara nirkabel.

# *Bab 3: Bekerja dengan Windows® 8*

## <span id="page-26-0"></span>**Persyaratan sistem**

Untuk memperlancar transisi dari sistem operasi sebelumnya, baca persyaratan sistem di bawah ini sebelum meng-upgrade ke Windows® 8:

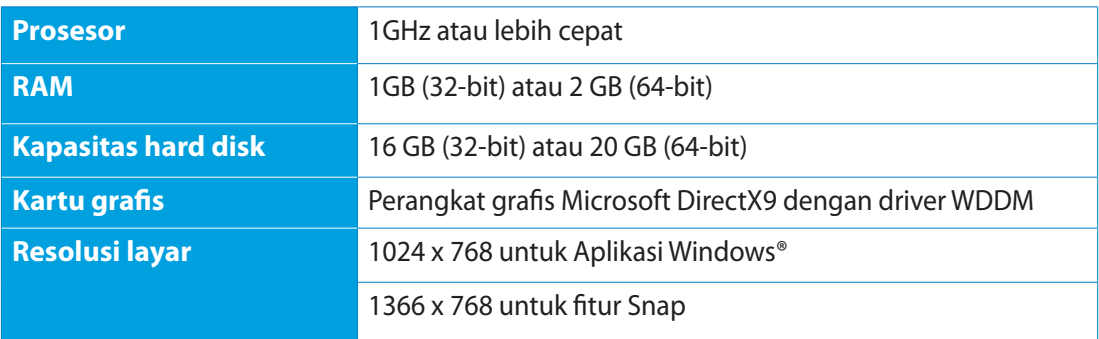

**CATATAN:** Untuk mengetahui persyaratan sistem terbaru, kunjungi **http://www.windows. microsoft.com/en-us/windows-8/faq**.

## <span id="page-27-0"></span>All-in-one PC

## **Permulaan untuk pertama kali**

Saat menggunakan komputer untuk pertama kalinya, serangkaian layar akan ditampilkan guna memandu Anda mengkonfigurasi pengaturan dasar sistem operasi Windows° 8.

#### **Permulaan untuk pertama kali:**

- 1. Tekan tombol daya pada PC All-in-one Anda. Tunggu beberapa menit hingga layar konfigurasi muncul.
- 2. Pilih bahasa untuk digunakan pada PC All-in-one Anda.
- 3. Baca dengan cermat Ketentuan Lisensi. Centang **I accept the license terms for using Windows (Saya menerima ketentuan menggunakan Windows)** lalu klik **Accept (Setuju).**
- 4. Ikuti perintah pada layar untuk mengonfigurasikan item-item dasar berikut:
	- Personalisasi
	- Nirkabel
	- Pengaturan
	- Masuk ke PC Anda
- 5. Setelah Anda selesai mengkonfigurasi dasar item, video panduan di Windows® 8 akan muncul. Simak panduan tersebut untuk mengetahui fungsi Windows® 8 lebih lanjut.
- 6. Layar Mulai muncul setelah Anda berhasil masuk ke account pengguna.

## **Layar lock Windows® 8**

Layar kunci Windows®8 dapat muncul ketika PC All-in-one Anda memasuki sistem operasi Windows®8. Untuk melanjutkan, sentuh pada layar kunci atau tekan tombol mana saja pada keyboard PC All-in-one Anda.

 **Indonesia**

Indonesia

## <span id="page-28-0"></span>**Windows® UI**

Antarmuka Pengguna (UI) Window® adalah layar berbasis ubin yang digunakan di dalam Windows® 8. Di dalamnya mengandung fitur berikut yang dapat Anda gunakan saat bekerja pada PC All-in-one.

#### **Layar Start**

Layar Start akan muncul setelah Anda berhasil login akun pengguna. Semua program dan aplikasi yang Anda butuhkan dapat disusun dalam satu tempat.

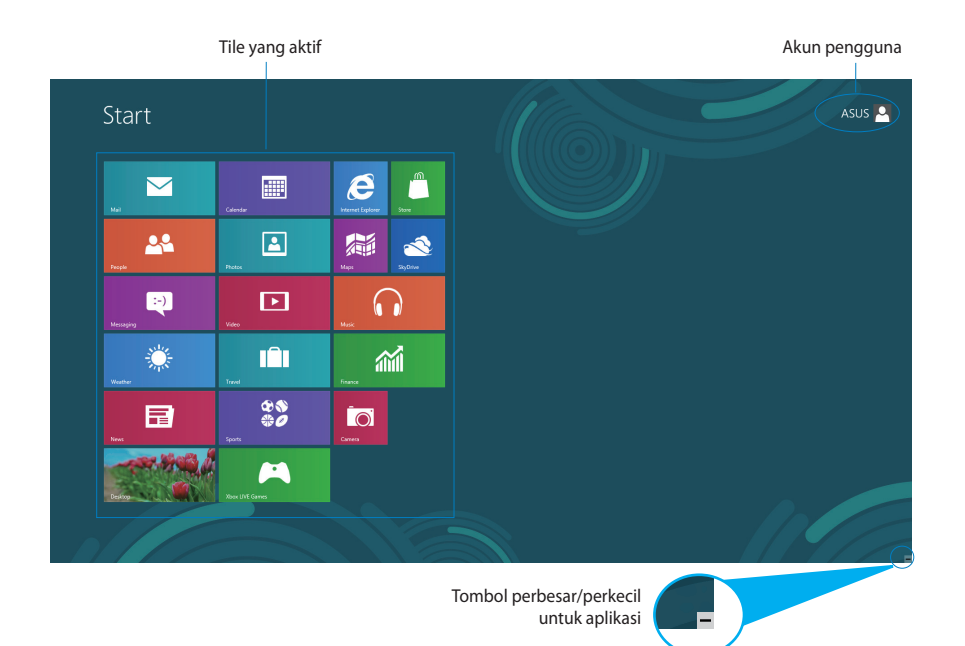

#### <span id="page-29-0"></span>**Aplikasi Windows®**

Aplikasi ini disematkan ke layar Mulai dan ditampilkan dalam format ubin agar mudah diakses.

**PENTING!** Untuk menjalankan aplikasi Metro, diperlukan resolusi layar 1024 x 768 piksel atau lebih

**CATATAN:** Sebagian app mengharuskan Anda login akun Microsoft sebelum mulai digunakan.

#### **Hotspot**

Hotspot yang ditampilkan di layar dapat digunakan untuk menjalankan program dan mengakses pengaturan PC All-in-one Anda. Fungsi hotspot ini dapat diaktifkan dengan menggunakan mouse Anda.

#### **Hotspot pada aplikasi yang berjalan**

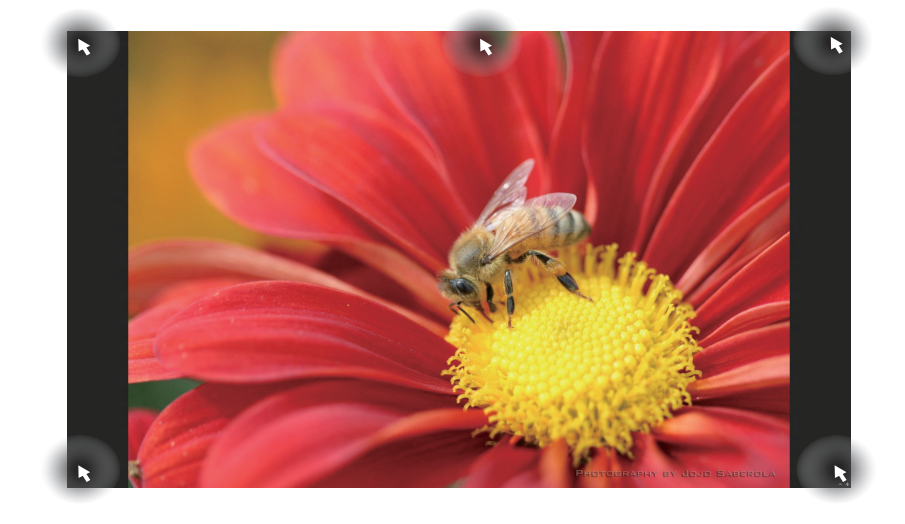

#### **Hotspot pada layar Mulai**

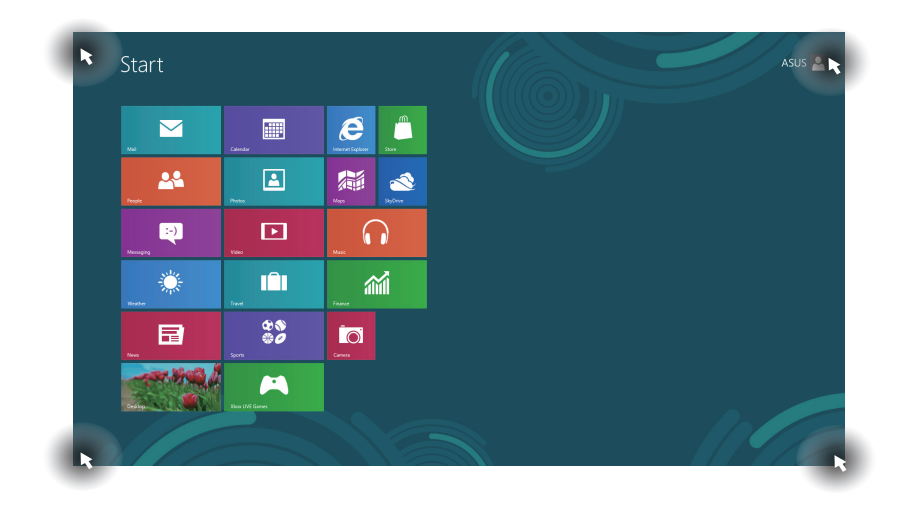

**CATATAN:** Lihat halaman berikutnya untuk fungsi Hotspot.

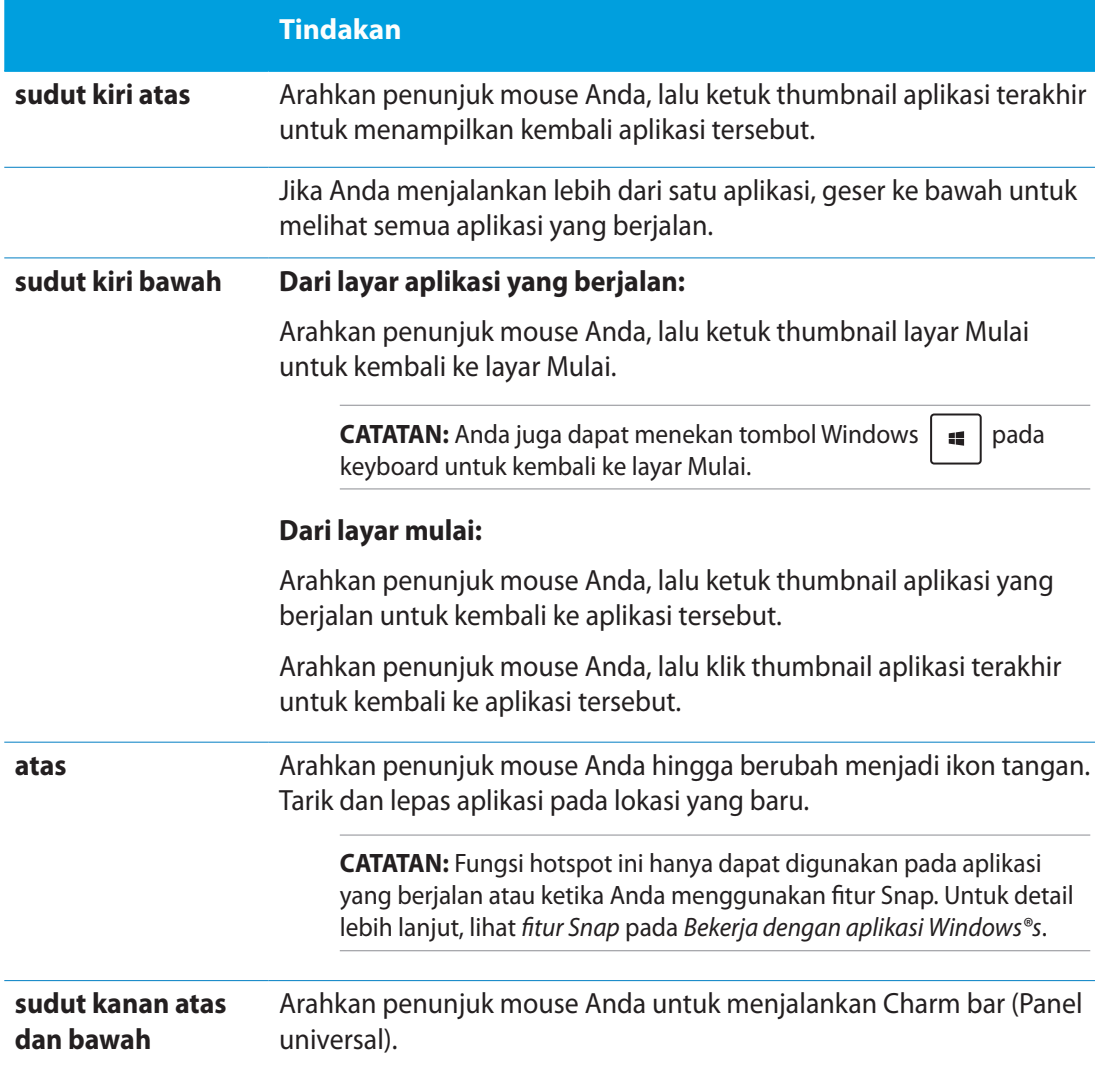

 **Indonesia**

Indonesia

## <span id="page-32-0"></span>**Bekerja dengan aplikasi Windows®**

Gunakan panel sentuh atau keyboard PC All-in-one untuk menjalankan dan menyesuaikan aplikasi Anda.

## **Menjalankan aplikasi**

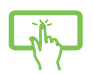

Ketuk aplikasi untuk menjalankannya.

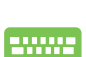

- 1. Tekan  $\left|\frac{1}{2} \right|$  dua kali, lalu gunakan tombol panah untuk menelusuri aplikasi.
- 2. Tekan  $\left| \right|$  antuk mengaktifkan aplikasi yang dipilih.

## **Menyesuaikan aplikasi**

Anda dapat memindahkan, mengubah ukuran, atau melepaskan sematan aplikasi dari layar Mulai menggunakan langkah-langkah berikut:

#### **Memindahkan aplikasi**

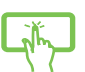

Ketuk dan tahan ubin aplikasi dan seret ke lokasi baru.

#### **Mengubah ukuran aplikasi**

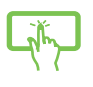

Geser ubin aplikasi ke bawah untuk memilih dan membuka bilah pengaturannya.

Ketuk  $\left(\cdot\right)$  untuk mengurangi atau mengeetuk untuk memperbesar aplikasi.

#### **Melepaskan aplikasi yang disematkan**

Geser ubin aplikasi ke bawah untuk memilih dan membuka bilah pengaturannya.

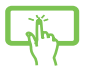

Ketuk untuk melepaskan aplikasi yang disematkan.

## <span id="page-33-0"></span>All-in-one PC

#### **Menutup aplikasi**

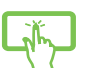

Ketuk dan tahan sisi atas dari aplikasi yang berjalan lalu seret ke bawah ke bagian bawah layar untuk menutupnya.

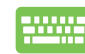

Dari layar aplikasi yang berjalan, tekan  $\int$   $_{\text{alt}}$ 

#### **Mengakses Semua Aplikasi**

Selain dari aplikasi yang telah disematkan di layar Mulai, Anda juga dapat membuka aplikasi lain seperti aplikasi ASUS Software eksklusif yang disertakan dalam PC All-in-one Anda melalui layar Apps (Aplikasi).

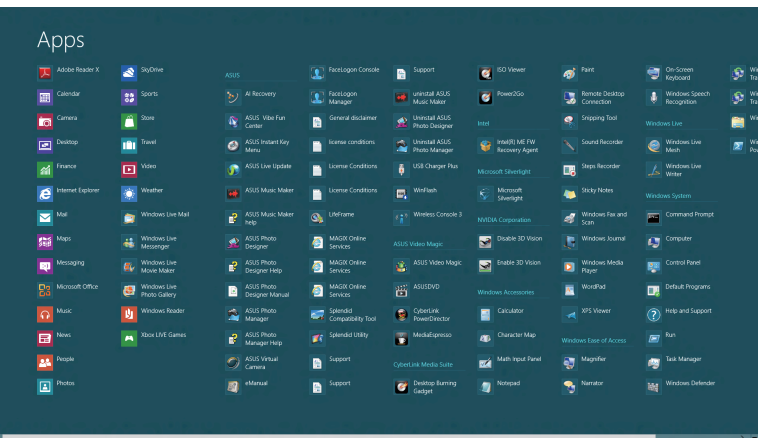

#### **Meluncurkan layar Aplikasi**

Luncurkan layar Aplikasi menggunakan layar sentuh atau keyboard PC All-in-one Anda.

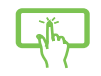

- 1. Geser ubin aplikasi ke bawah untuk memilih dan membuka bilah pengaturannya.
- 2. Ketuk untuk menunjukkan semua aplikasi yang terpasang di dalam PC All-in-one Anda.

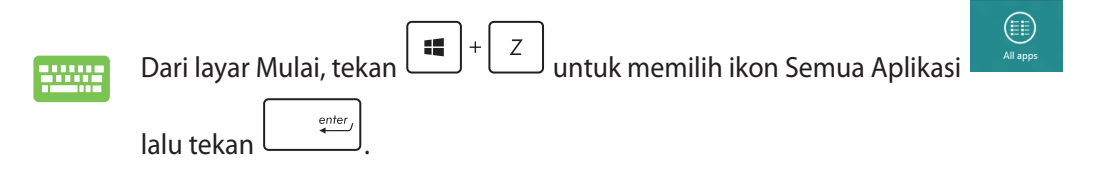

 **Indonesia**

Indonesia

#### <span id="page-34-0"></span>**Pin lebih banyak app di layar Start**

Anda dapat menyematkan lebih banyak aplikasi pada layar Mulai dengan menggunakan layar sentuh Anda.

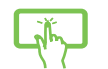

1. Geser ubin aplikasi ke bawah untuk memilih dan membuka bilah pengaturannya.

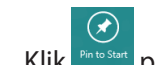

2. Klik **Pinto Start** pin app yang terpilih ke layar Start.

#### **Charm bar (Panel universal)**

Charm bar (Panel universal) adalah panel yang dapat diaktifkan pada sisi kanan layar Anda. Fitur ini terdiri atas beberapa alat yang memungkinkan Anda berbagi aplikasi dan menyediakan akses cepat untuk penyesuaian pengaturan PC All-in-one Anda.

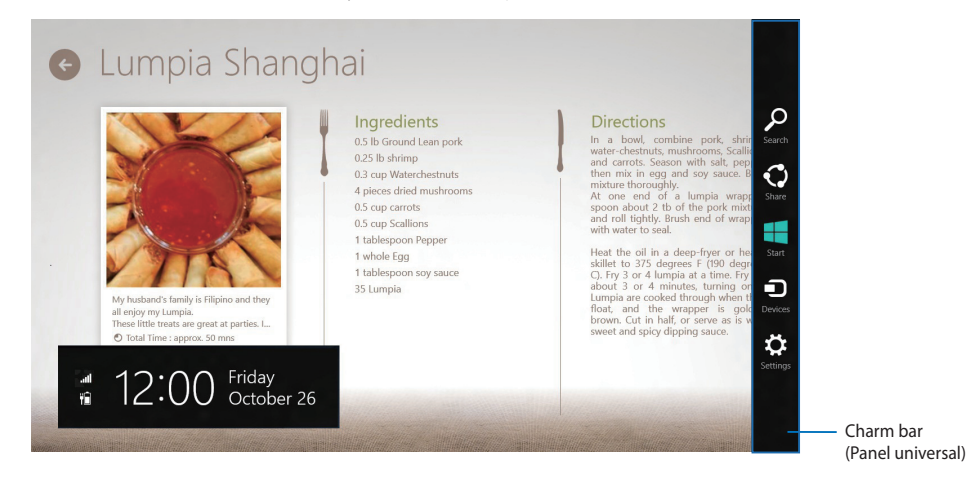

## **Menjalankan Charm bar (Panel universal)**

**CATATAN:** Saat dijalankan, Charm bar (Panel universal) awalnya muncul sebagai satu set ikon putih. Gambar di atas menunjukkan bagaimana Charm bar (Panel universal) terlihat saat diaktifkan.

Gunakan panel sentuh atau keyboard PC All-in-one untuk menjalankan dan menyesuaikan Charm bar.

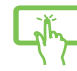

Gesek tepi kanan layar.

Tekan  $\vert$  .

PC All-in-one ET2300 35

## **Daftar isi Charm bar**

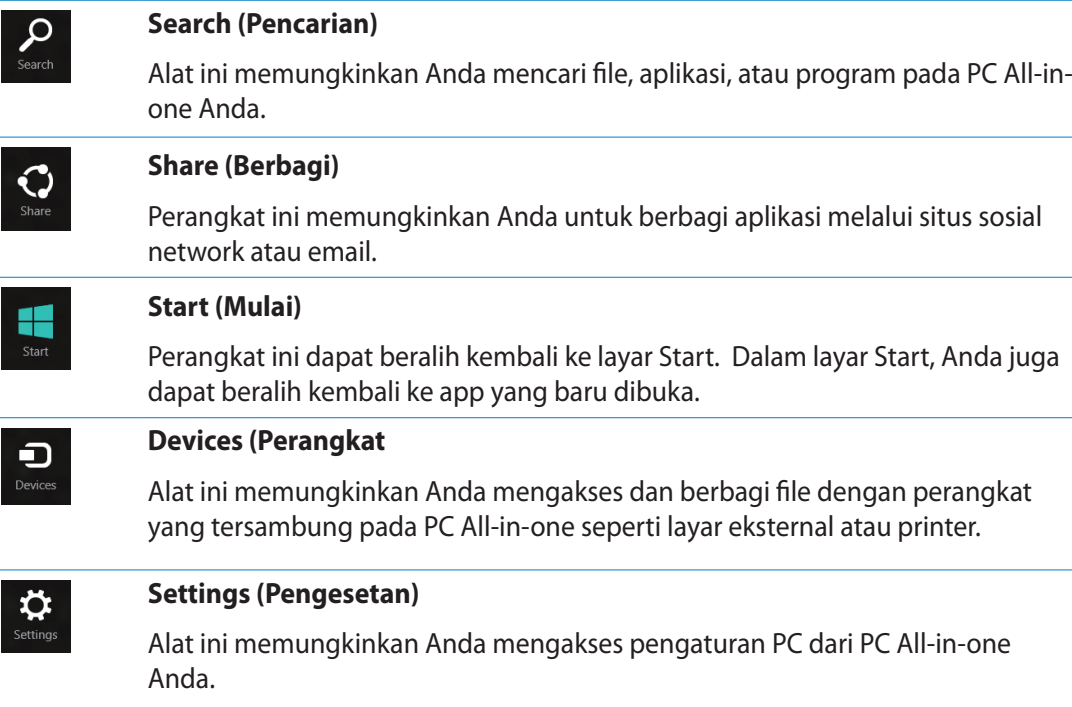

#### <span id="page-36-0"></span>**Fitur Snap**

Fitur Snap menampilkan dua app side-by-side sehingga memungkinkan Anda untuk bekerja atau beralih diantara app.

**PENTING!** Pastikan bahwa layar PC All-in-one Anda pada resolusi 1366 x 768 piksel atau lebih tinggi sebelum menggunakan fitur Snap.

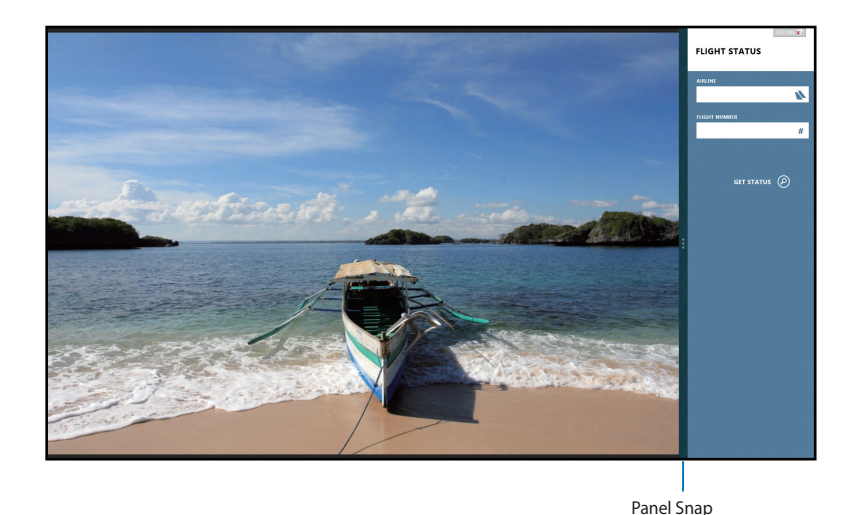

#### **Menggunakan Snap**

Lakukan langkah-langkah berikut untuk mengaktifkan Snap menggunakan layar sentuh atau keybard PC All-in-one.

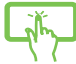

- 1. Buka app yang Anda ingin snap.
- 2. Geser mouse pointer di sisi atas layar.
- 3. Setelah mouse pointer berubah menjadi ikon tangan, geser app ke sisi kiri atau kanan panel display.
- 4. Buka app lain.

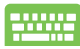

- 1. Menjalankan aplikasi
- 2. Tekan  $\vert$
- 3. Untuk beralih diantara app, tekan  $\vert$

## <span id="page-37-0"></span>All-in-one PC

## **Cara pintas keyboard lainnya**

Menggunakan keyboard, Anda dapapt menggunakan cara pintas berikut untuk membantu Anda memluncurkan aplikasi dan menavigasi Windows®8.

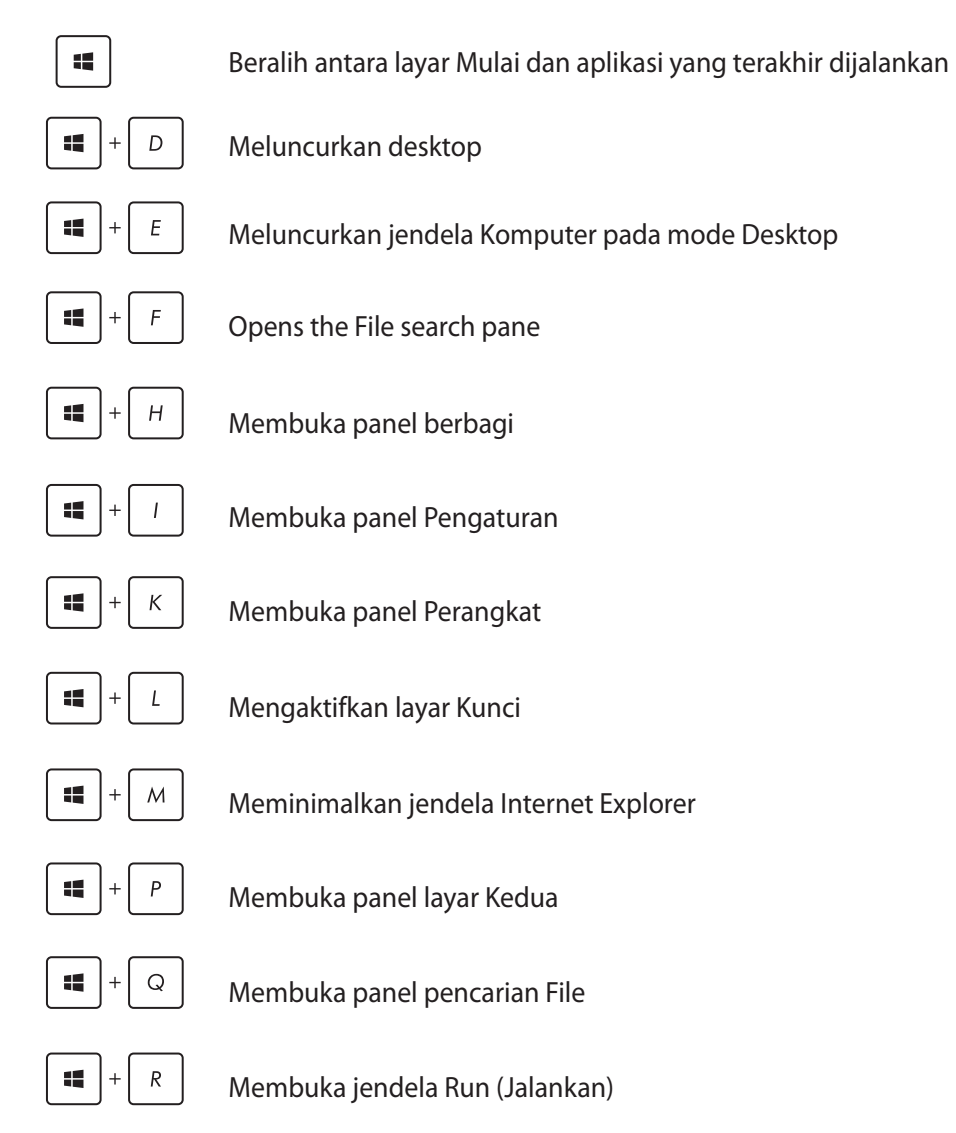

<span id="page-38-0"></span>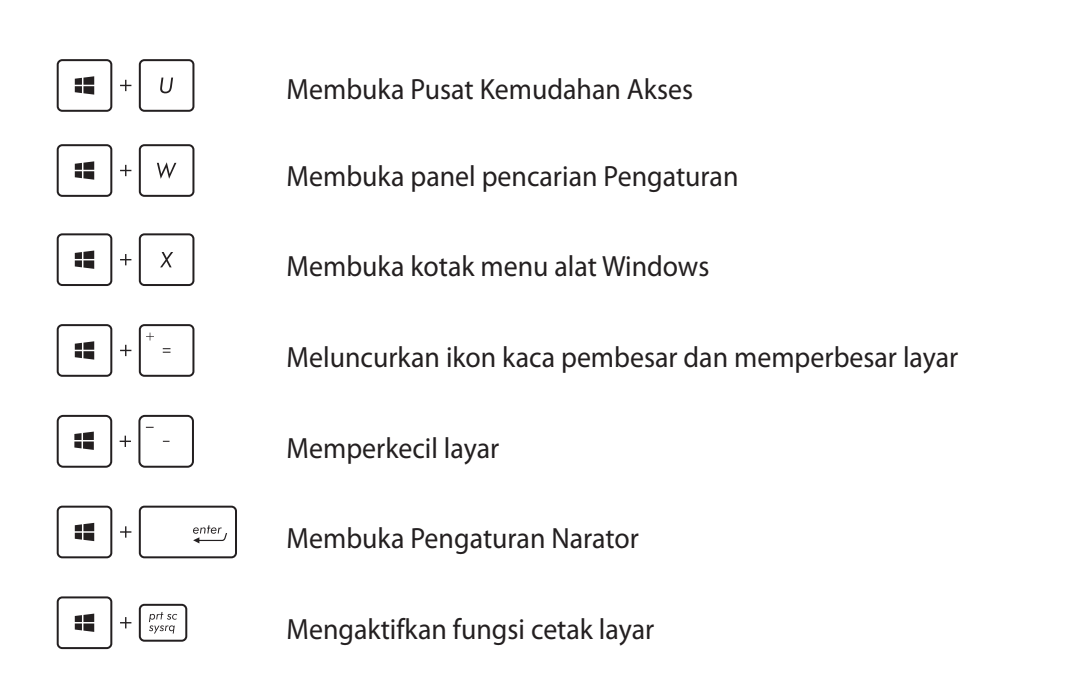

## **Mematikan PC All-in-one**

Lakukan langkah berikut untuk mematikan PC All-in-one:

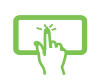

• Sentuh panel Tombol, lalu ketuk > **Shut down (Matikan)** untuk mematikan secara normal.

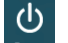

• Dari layar login, ketuk **Power** > **Shut down(Matikan).** 

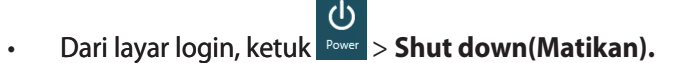

• Jika PC All-in-one tidak merespons, tekan terus tombol daya (power) minimal selama 4 (empat) detik hingga PC All-in-one mati.

## <span id="page-39-0"></span>All-in-one PC

## **Membuka Konfigurasi BIOS**

BIOS (Basic Input and Output System) menyimpan pengaturan perangkat keras sistem yang diperlukan untuk pengaktifkan sistem di PC All-in-one.

Dalam situasi normal, pengaturan BIOS default dapat berfungsi pada sebagian besar kondisi untuk memastikan kinerja yang optilmal. Jangan ubah pengaturan BIOS default BIOS, kecuali dalam kondisi berikut:

- Pesan kesalahan muncul di layar selama boot sistem berlangsung dan meminta Anda •� untuk menjalankan Konfigurasi BIOS.
- Anda telah memasang komponen sistem baru yang memerlukan pengaturan atau pembaruan BIOS lebih lanjut. •�

**PERINGATAN!** Pengaturan BIOS yang salah dapat mengakibatkan ketidakstabilan atau kegagalan boot. Sebaiknya Anda mengubah pengaturan BIOS hanya dengan bantuan dari personel layanan terlatih.

#### **Memasuki BIOS dengan cepat**

Waktu boot Windows® 8 cukup cepat, sehingga kami mengembangkan ketiga cara berikut agar Anda dapat mengakses BIOS dengan cepat:

- Tekan tombol daya minimal selama 4 (empat) detik untuk mengakses BIOS secara langsung •� saat PC All-in-one dalam keadaan mati.
- Tekan tombol daya minimal selama 4 (empat) detik untuk mematikan PC All-in-one, tekan lagi tombol daya untuk menghidupkan PC All-in-one kembali, lalu tekan <F2> selama POST berlangsung. •�
- Lepas kabel daya dari konektor daya PC All-in-one saat PC All-in-one dalam keadaan mati. Sambungkan kembali kabel daya, lalu tekan tombol daya untuk menghidupkan PC All-inone. Tekan <F2> selama POST berlangsung. •�

**CATATAN:** POST (Power-On Self Test) adalah serangkaian tes diagnosis yang dikontrol perangkat lunak yang dijalankan saat Anda menghidupkan PC All-in-one.

# *Bab 4: Menyambungkan ke Internet*

<span id="page-40-0"></span>Akses email, telusuri Internet, dan bagi aplikasi melalui situs jejaring sosial atau dari PC All-inone menggunakan sambungan nirkabel/Wi-Fi atau berkabel.

## **Sambungan Wi-Fi**

1. Luncurkan biilah Charm dari layar Mulai atau dari mode aplikasi mana saia.

**CATATAN:** Untuk detail lebih lanjut, lihat bagian *bilah Charm* pada *Menggunakan aplikasi Windows® 8.*

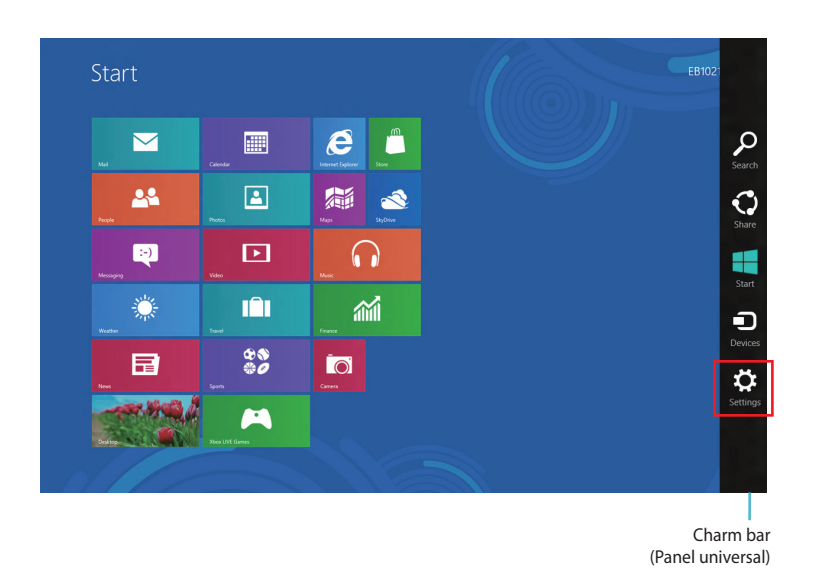

2. Dari bilah Charm, pilih **Settings (Pengaturan)** lalu klik ikon jaringan .

- 3. Pilih jaringan nirkabel yang ingin Anda sambungkan dari daftar.
- 4. Klik **Connect (Sambungkan)**.

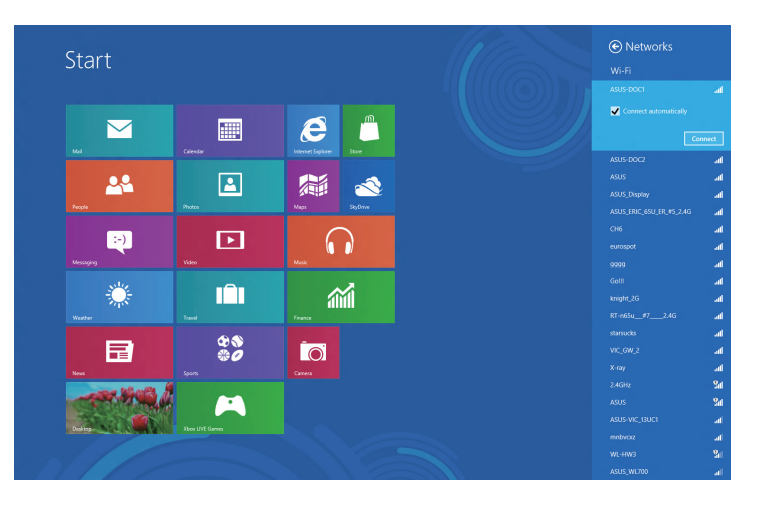

**CATATAN:** Anda mungkin akan diminta memasukkan sandi keamanan untuk mengaktifkan sambungan Wi-Fi.

 **Indonesia**

Indonesia

## <span id="page-42-0"></span>**Sambungan berkabel**

#### **Untuk mengkonfigurasi sambungan berkabel:**

- 1. Gunakan kabel jaringan (RJ-45) untuk menyambungkan PC All-in-one ke modem DSL/ kabel atau LAN (jaringan area lokal).
- 2. Aktifkan komputer.
- 3. Konfigurasikan pengaturan sambungan Internet yang diperlukan.

#### **CATATAN:**

- Untuk info lebih rinci, lihat bagian *Mengkonfigurasi sambungan jaringan IP/PPPoE dinamis*  atau *Mengkonfigurasi sambungan jaringan IP statis*.
- Hubungi ISP (Penyedia Layanan Internet) Anda untuk info rinci atau bantuan dalam mengkonfigurasi sambungan Internet.

#### **Mengkonfigurasi sambungan jaringan IP/PPPoE dinamis**

#### **Untuk mengkonfigurasi sambungan jaringan IP/PPPoE dinamis atau IP statis:**

1. Dari Layar Mulai, klik **Desktop** untuk mengaktifkan mode Desktop.

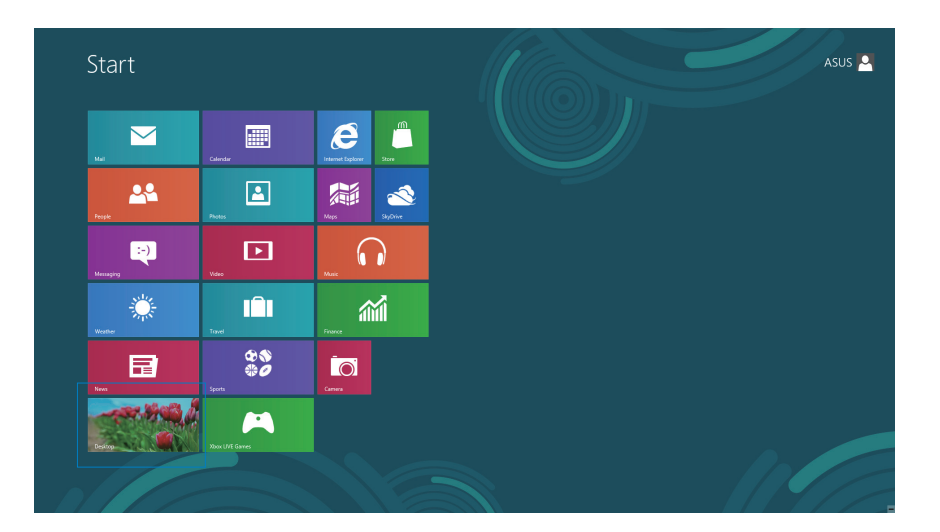

## All-in-one PC

- 2. Dari taskbar Windows<sup>°</sup>, klik kanan ikon jaringan **Manan , lalu klik Open Network and Sharing Center (Buka Jaringan dan Pusat Berbagi).**
- 3. Dari layar Open Network and Sharing Center (Buka Jaringan dan Pusat Berbagi), klik **Change Adapter settings (Ubah pengaturan adapter)**.
- 4. Klik kanan LAN, lalu pilih **Properties (Properti).**
- 5. Klik **Internet Protocol Version 4(TCP/IPv4) (Protokol Internet Versi 4 (TCP/IPv4))**, lalu klik **Properties (Properti)**.

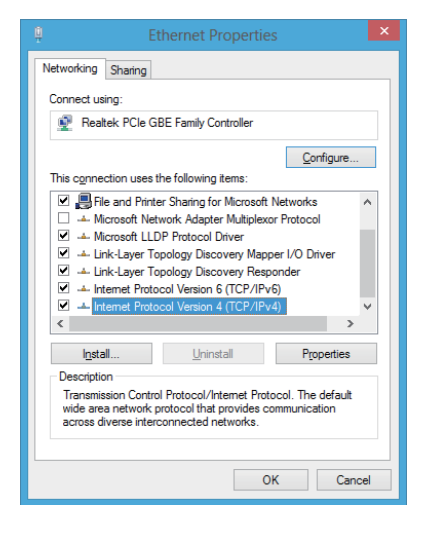

6. Klik **Obtain an IP address automatically (Dapatkan alamat IP secara otomatis)**, lalu klik **OK**.

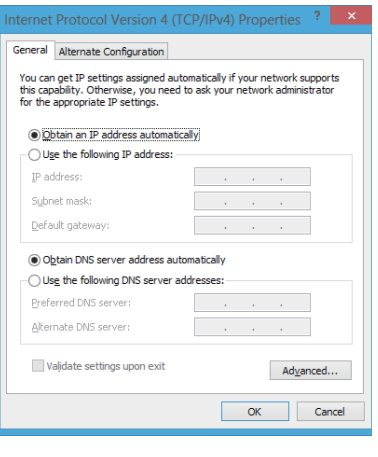

**CATATAN:** Lanjutkan ke langkah berikutnya jika Anda menggunakan sambungan PPPoE.

 **Indonesia**

Indonesia

7. Kembali ke **Network and Sharing Center (Jaringan dan Pusat Berbagi)**, lalu klik **Set up a new connection or network (Atur tambahan koneksi atau jaringan baru).**

8. Pilih **Connect to the Internet (Sambungkan ke Internet)**, lalu klik **Next (Berikutnya).**

9. Pilih **Broadband (PPPoE)**, lalu klik **Next (Berikutnya).**

- 10. Masukkan **User name (Nama pengguna)**, **Password (Sandi)**, dan **Connection name (Nama sambungan)**. Klik **Connect (Sambung).**
- 11. Klik **Close (Tutup)** untuk menyelesaikan konfigurasi.
- 12. Klik ikon jaringan pada taskbar, lalu klik sambungan yang baru saja Anda buat.
- 13. Masukkan nama pengguna dan sandi. Klik **Connect (Sambung)** untuk menyambung ke Internet.

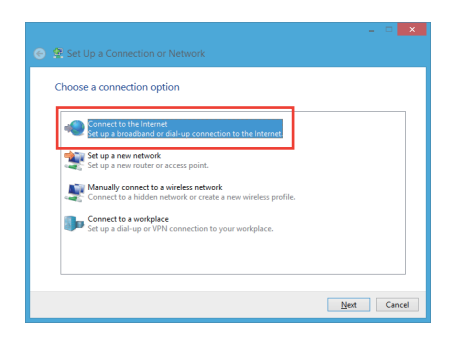

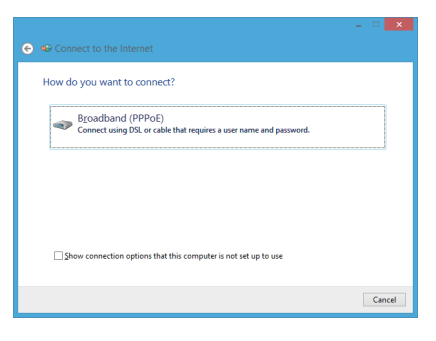

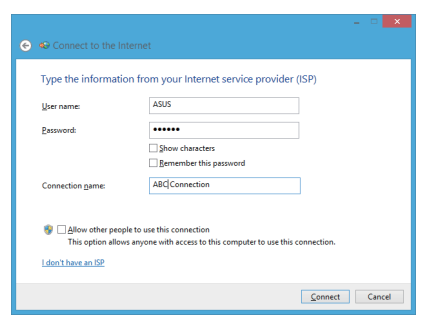

## <span id="page-45-0"></span>**Mengkonfigurasi sambungan jaringan IP statis**

#### **Untuk mengkonfigurasi sambungan jaringan IP statis:**

- 1. Ulangi langkah 1 hingga 4 pada bagian **Configuring a dynamic IP/PPPoE network connection (Mengkonfigurasi sambungan jaringan IP/PPPoE dinamis)**.
- 2 Klik **Use the following IP address (Gunakan alamat IP berikut).**
- 3. Masukkan alamat IP, Subnet mask, dan Gateway dari penyedia layanan Anda.
- 4. Jika perlu, masukkan alamat Server DNS yang dipilih dan alamat alternatif.
- 5. Klik **OK** setelah selesai.

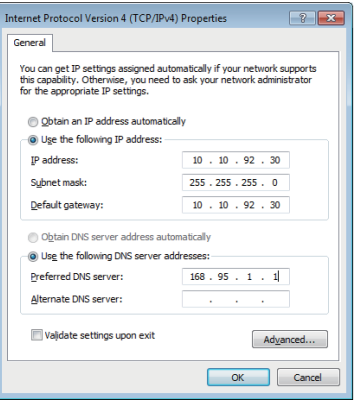

# *Bab 5: Memulihkan sistem*

## <span id="page-46-0"></span>**Mengatur ulang PC All-in-one**

Pilihan **Reset your PC (Atur ulang PC)** akan mengembalikan PC ke pengaturan default pabrik.

**PENTING!** Backup semua data sebelum menggunakan pilihan ini.

#### **Untuk mengatur ulang PC All-in-one**

1. Tekan <**F9**> selama boot berlangsung.

**PENTING!** Untuk menjalani POST, ikuti salah satu cara yang dijelaskan di dalam *Masuk cepat ke BIOS* pada Bab 3.

- 2. Klik **Troubleshoot (Pemecahan masalah)** dari layar.
- 3. Pilih **Reset your PC (Atur ulang PC).**
- 4. Klik **Next (Berikutnya).**
- 5. Pilih **Only the drive where the Windows is installed (Hanya drive yang terinstal Windows).**
- 6. Pilih **Just remove my files (Hapus hanya file saya).**
- 7. Klik **Reset (Atur ulang).**

## <span id="page-47-0"></span>All-in-one PC

## **Memulihkan dari file profil sistem**

Anda dapat membuat drive pemulihan USB dan menggunakannya untuk memulihkan pengaturan PC All-in-one.

#### **Membuat drive pemulihan USB**

**PERINGATAN!** Semua file di perangkat penyimpanan USB akan terhapus secara permanen selama proses membuat drive pemulihan USB. Sebelum melakukannya, pastikan Anda telah mencadangkan semua data penting.

#### **Untuk membuat drive pemulihan USB:**

1. Buka Panel Kontrol dari layar Semua Aplikasi.

**CATATAN:** Untuk informasi detil, lihat bagian "Menjalankan Aplikasi", pada bab "Bekerja dengan aplikasi Windows®".

- 2. Klik **Find and fix problems** (Cari dan perbaiki masalah) dari Sistem dan Keamanan pada Panel Kontrol.
- 3. Klik **Recovery** (Pemulihan) > **Create a recovery drive** (Buat drive pemulihan).
- 4. Klik **Next** (Berikutnya).

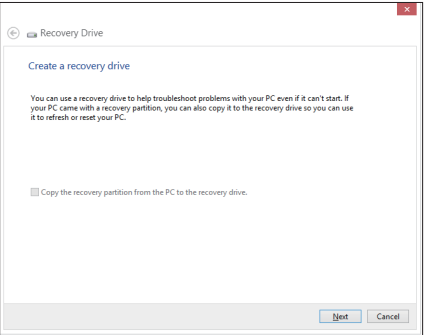

- 5. Pilih perangkat penyimpanan USB yang ingin Anda salin file pemulihannya.
- 6. Klik **Next (Berikutnya).**

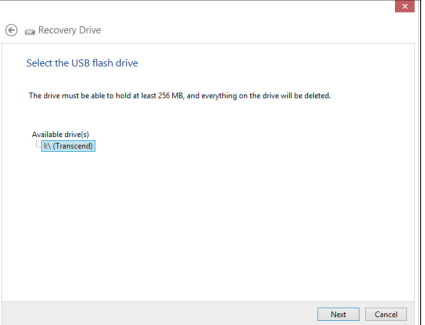

- <span id="page-48-0"></span>7. Klik **Create (Buat).** Tunggu sementara proses diselesaikan.
- 8. Klik **Finish (Selesai)** setelah proses selesai.

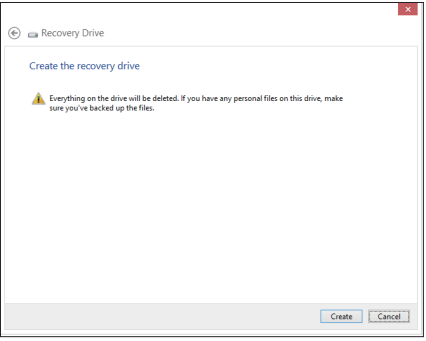

## **Menghapus semua dan menginstal ulang Windows**

Mengembalikan PC All-in-one ke pengaturan awal pabrik dapat dilakukan menggunakan pilihan Hapus semua dan instal ulang pada Pengaturan PC. Lihat langkah-langkah di bawah ini untuk menggunakan pilihan tersebut:

**PENTING!** Backup semua data sebelum menggunakan pilihan ini.

**CATATAN:** Proses ini mungkin memerlukan waktu yang lama untuk menyelesaikannya.

- 1. Aktifkan panel Tombol.
- 2. Klik **Settings (Pengaturan) > Change PC Settings (Ubah Pengaturan PC) > General (Umum).**
- 3. Gulir ke bawah untuk melihat pilihan Hapus semua dan instal ulang Windows. Pada pilihan ini, klik **Get Started (Mulai).**
- 4. Ikuti petunjuk di layar untuk menyelesaikan proses penginstalan ulang dan pengaturan ulang.

## *Lampiran*

## <span id="page-49-0"></span>**Informasi**

#### **REACH**

Telah sesuai dengan peraturan REACH (Registration, Evaluation, Authorization, and Restriction of Chemicals), kami mempublikasikan bahan kimia dalam produk - produk kami pada website ASUS REACH di http://csr.asus.com/english/REACH.htm.

## **Daur Ulang ASUS/Layanan Ambil Kembali**

Program daur ulang dan ambil kembali dari ASUS timbul dari komitmen terhadap standar tertinggi terhadap perlindungan lingkungan hidup. Kami akan memberikan solusi kepada Anda agar dapat bertanggung jawab untuk mendaur ulang produk, baterai, atau komponen lainnya, serta materi pengemasan. Untuk informasi rinci tentang daur ulang di berbagai wilayah, kunjungi http://csr.asus.com/english/Takeback.htm.

#### **Pemberitahuan Tentang Lapisan**

**PENTING!** Untuk menyediakan sekat listrik serta menjaga keamanan listrik, perangkat disekat menggunakan lapisan, kecuali di area port IO.

## **Pernyataan FCC (Federal Communications Commission)**

Perangkat ini telah mematuhi Peraturan FCC Pasal 15. Pengoperasian harus mengalami dua kondisi berikut:

- Perangkat ini tidak menimbulkan interferensi berbahaya dan •�
- Perangkat ini akan menerima semua interferensi yang ditangkap, termasuk interferensi •� yang dapat mengakibatkan pengoperasian yang tidak diinginkan.

Peralatan ini telah diuji coba dan dinyatakan sesuai dengan standar perangkat digital kelas B, berdasarkan Peraturan FCC (Federal Communications Commission) Pasal 15. Batasan tersebut dirancang untuk memberikan perlindungan memadai terhadap interferensi berbahaya pada pemasangan di rumah. Peralatan ini menghasilkan, menggunakan, dan dapat memancarkan radiasi energi frekuensi radio. Jika tidak dipasang dan digunakan berdasarkan petunjuknya, dapat menimbulkan interferensi berbahaya pada komunikasi radio. Namun, tidak ada jaminan bahwa interferensi tersebut tidak akan terjadi pada pemasangan tertentu. Jika peralatan ini mengakibatkan interferensi berbahaya pada penerimaan gelombang radio dan televisi (yang dapat diketahui dengan cara mematikan dan menghidupkan peralatan), pengguna disarankan untuk mencoba mengatasi interferensi tersebut melalui satu atau beberapa cara sebagai berikut.

- Ubah arah atau posisi antena penerima. •�
- Tambah jarak antara peralatan dan unit penerima. •�
- Sambungkan peralatan ke stopkontak di sirkuit berbeda dari yang digunakan unit •� penerima.
- Untuk mendapatkan bantuan, hubungi dealer atau teknisi radio/TV yang berpengalaman. •�

**PERHATIAN:** Perubahan atau modifikasi apapun yang tidak disetujui secara tertulis oleh pihak yang bertanggung jawab atas kepatuhan ini, dapat membatalkan kewenangan pengguna untuk mengoperasikan peralatan.

#### **Peringatan tentang pemaparan RF**

Peralatan ini harus dipasang dan dioperasikan sesuai petunjuk yang diberikan, dan antena yang digunakan untuk pemancar ini harus dipasang dengan jarak minimal 20 cm dari semua orang dan tidak boleh dipasang di tempat lain atau dioperasikan untuk antena maupun pemancar lain. Pengguna akhir dan petugas pemasangan harus membaca petunjuk pemasangan antena dan kondisi pengoperasian pemancar agar sesuai dengan peraturan pemaparan RF.

#### **Pernyataan Departemen Komunikasi Kanada**

Peralatan digital ini tidak melampaui standar Kelas B untuk emisi suara radio dari peralatan digital yang ditetapkan dalam Peraturan Interferensi Radio Departemen Komunikasi Kanada.

Perangkat digital Kelas B ini sesuai dengan Canadian ICES-003.

#### **Pernyataan Pemaparan Radiasi IC untuk Kanada**

Peralatan ini mematuhi standar pemaparan radiasi IC yang ditetapkan untuk lingkungan yang tidak diawasi. Untuk menjaga kepatuhan terhadap persyaratan kepatuhan pemaparan RF IC, hindari kontak langsung dengan antena pemancar saat transmisi berlangsung. Pengguna akhir harus mengikuti petunjuk pengoperasian khusus untuk memenuhi kepatuhan pemaparan RF.

Pengoperasian harus mengalami dua kondisi berikut:

- Perangkat ini tidak boleh mengakibatkan interferensi dan •�
- Perangkat ini harus menerima interferensi apapun yang ditangkap, termasuk interferensi yang dapat mengakibatkan kesalahan pengoperasian pada perangkat. •�

## **Pernyataan Kepatuhan (Petunjuk R&TTE 1999/5/EC)**

Item berikut telah diselesaikan dan dianggap sesuai dan memadai:

- Persyaratan penting sebagaimana dalam [Ayat 3] •�
- Persyaratan perlindungan untuk kesehatan dan keselamatan sebagaimana dalam [Ayat 3.1a] •�
- Pengujian untuk keselamatan listrik berdasarkan [EN 60950] •�
- Persyaratan perlindungan untuk kompatibilitas elektromagnetik dalam [Ayat 3.1b] •�
- Pengujian untuk kompatibilitas elektromagnetik dalam [EN 301 489-1] & [EN 301 489-17] •�
- Penggunaan efektif spektrum radio sebagaimana dalam [Aryat 3.2] •�
- Pengujian radio sesuai berdasarkan [EN 300 328-2] •�

#### **Peringatan Tanda CE**

Produk ini adalah produk Kelas B, di lingkungan rumah, produk ini dapat mengakibatkan interferensi radio, karenanya pengguna mungkin harus melakukan tindakan yang memadai.

# $\epsilon$

#### **Penandaan CE untuk perangkat tanpa LAN nirkabel/Bluetooth**

Versi perangkat yang dikirim ini telah sesuai dengan persyaratan Petunjuk EEC 2004/108/EC tentang "Kompatibilitas elektromagnet" dan 2006/95/EC "Petunjuk tentang tegangan rendah".

# $CE/CED$

#### **Penandaan CE untuk perangkat dengan LAN nirkabel/Bluetooth**

Peralatan ini telah sesuai dengan persyaratan Petunjuk 1999/5/EC Parlemen dan Komisi Eropa sejak tanggal 9 Maret 1999, yang mengatur tentang Peralatan Radio dan Telekomunikasi serta pengenalan bersama terhadap kesesuaian.

#### **adalah untuk perangkat kelas II.**

#### **Saluran Operasi Nirkabel untuk Domain Berbeda**

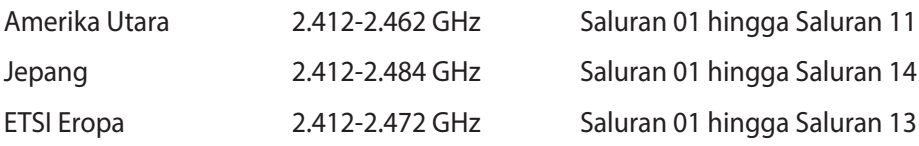

#### **DILARANG MEMBONGKAR Garansi tidak mencakup pada produk yang telah dibongkar oleh pengguna**

#### **Peringatan Baterai Lithium-Ion**

**WASPADA:** Bahaya ledakan jika baterai RTC (Real Time Clock) tidak dipasang dengan benar. Baterai tersebut hanya boleh diganti dengan jenis yang sama atau setara oleh produsen. Buanglah baterai bekas sesuai dengan instruksi pabrikan.

#### **Jauhkan dari Cairan**

JANGAN letakkan di tempat atau di dekat tempat yang basah, terkena hujan, atau uap air. Produk ini tidak kedap air atau kedap minyak.

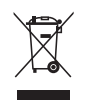

Simbol tempat sampah dicoret ini menandakan bahwa produk (elektrik, perangkat elektronik dan sel baterai mengandung merkuri) tidak boleh dibuang sembarangan. Silakan periksa bantuan teknisi lokal untuk mendaur ulang produk.

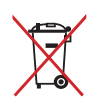

JANGAN membuang PC All-in-one pada tempat sampah umum. Simbol tempat sampah dicoret ini menandakan bahwa baterai tidak boleh dibuang pada tempat sampah umum.

#### **Kesesuaian dan Deklarasi Terhadap Peraturan Lingkungan Hidup Global**

ASUS mematuhi konsep rancang hijau untuk merancang dan memproduksi produk serta memastikan setiap tahapan siklus masa pakai produk ASUS telah sesuai dengan peraturan lingkungan hidup global. ASUS juga mengungkapkan informasi yang relevan sesuai dengan persyaratan peraturan.

Untuk pengungkapan informasi berdasarkan persyaratan peraturan ASUS, lihat http://csr.asus. com/english/Compliance.htm:

**Deklarasi Materi Japan JIS-C-0950**

**EU REACH SVHC**

**Korea RoHS**

**Undang-Undang Energi Swiss**

## **Produk telah sesuai dengan ENERGY STAR**

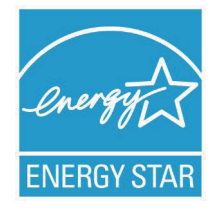

ENERGY STAR adalah program bersama Lembaga Perlindungan Lingkungan AS dan Departemen Energi AS yang membantu kami menghemat biaya dan melindungi lingkungan melalui produk dan penerapan hemat energi.

Semua produk ASUS berlogo ENERGY STAR sesuai dengan standar ENERGY STAR dan fitur manajemen daya diaktifkan secara default. Monitor dan komputer akan diatur ke mode tidur secara otomatis setelah 15 dan 30

menit tanpa aktivitas. Untuk mengaktifkan komputer, klik mouse atau tekan salah satu tombol keyboard.

Kunjungi http://www.energy.gov/powermanagement untuk informasi rinci tentang manajemen daya serta manfaatnya terhadap lingkungan. Kunjungi juga http://www. energystar.gov untuk informasi rinci tentang program bersama ENERGY STAR.

**CATATAN:** Energy Star TIDAK didukung di sistem operasi berbasis FreeDOS dan Linux.

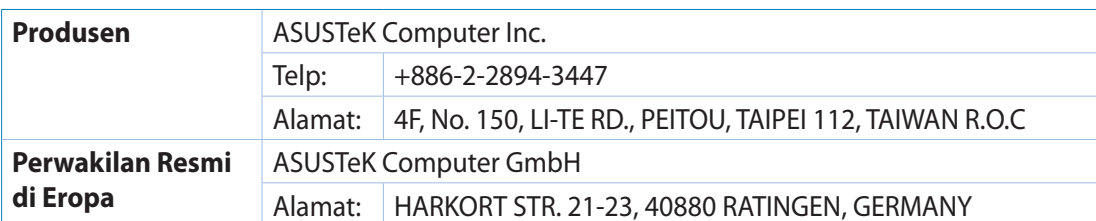